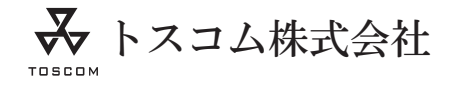

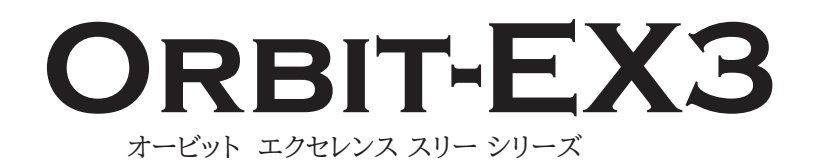

# **スタンダードモデル・ハイエンドモデル サーボアンプ内臓 NC 制御盤**

# **取扱説明書**

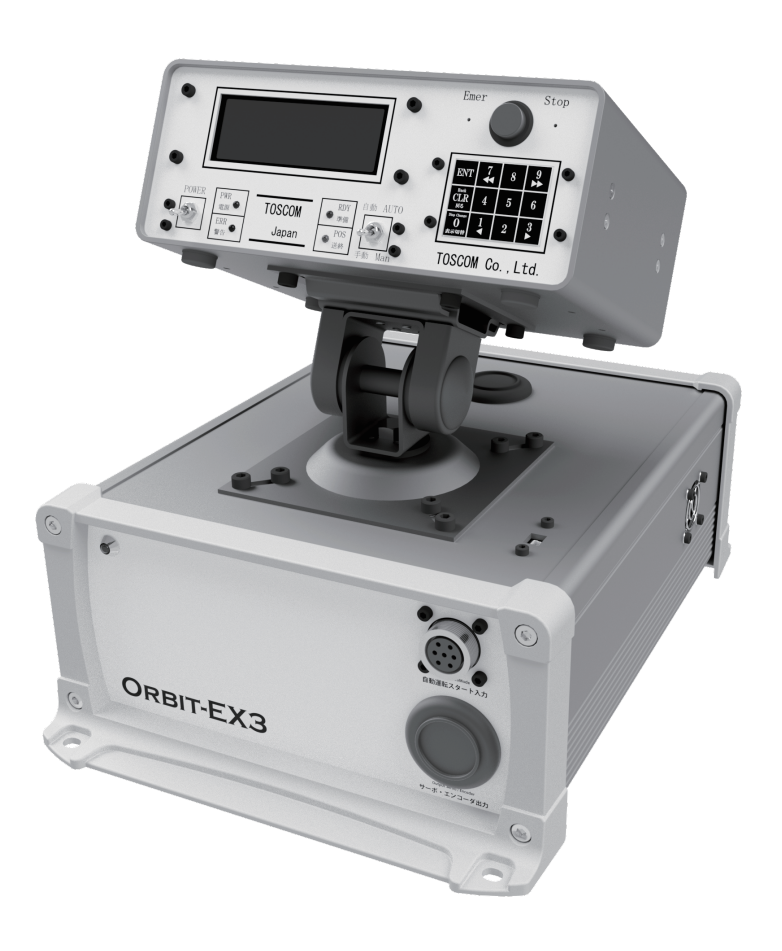

【対応モデル】 エアリリース方式:150AS-N 150AS-H 150AU-N 150AU-H メカリリース方式:150MS-N 150MS-H 150MU-N 150MU-H

# ■ご使用の前に

■本書では製品の操作方法や取り扱い方について示しています。 ■製品を正しく安全にご使用いただくために必ず「安全上のご注意」をお読みください。 ■本説明書や保証書は大切に保管してください。

# はじめに

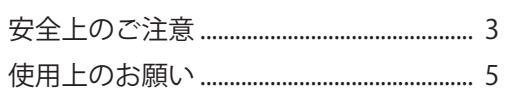

# 使用前の準備

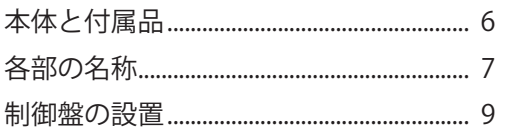

## 接続方法と作動手順

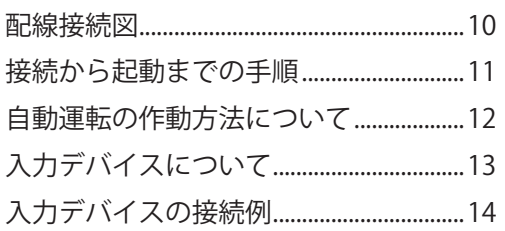

# 制御盤の操作

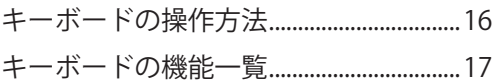

## システムの起動と設定

- ┣言語設定
- トロール送り方向設定
- ト送り完了出力信号設定
- ┗ 設定後の変更
- 

# チャンネルデータ

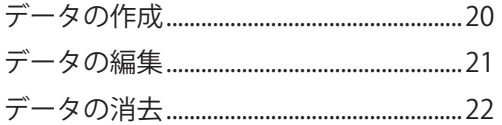

# NC 送り装置の運転

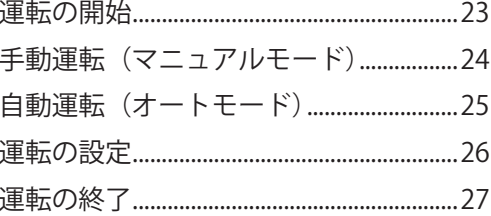

## その他

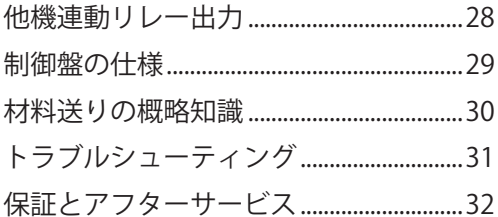

# ■安全上のご注意

製品のご使用の前に下記の事項をよくお読みいただき正しく安全にお使いください。 この説明書には次のような表示を示しています。

表示の内容をよく理解されてから本文をお読みください。

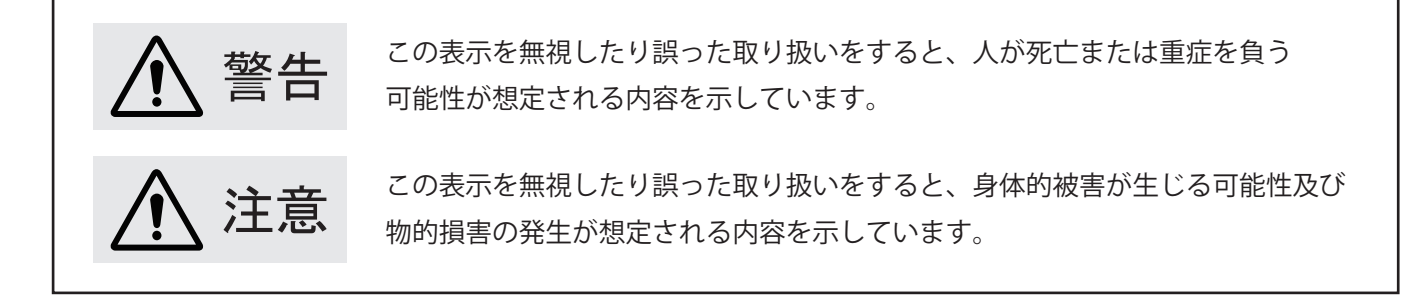

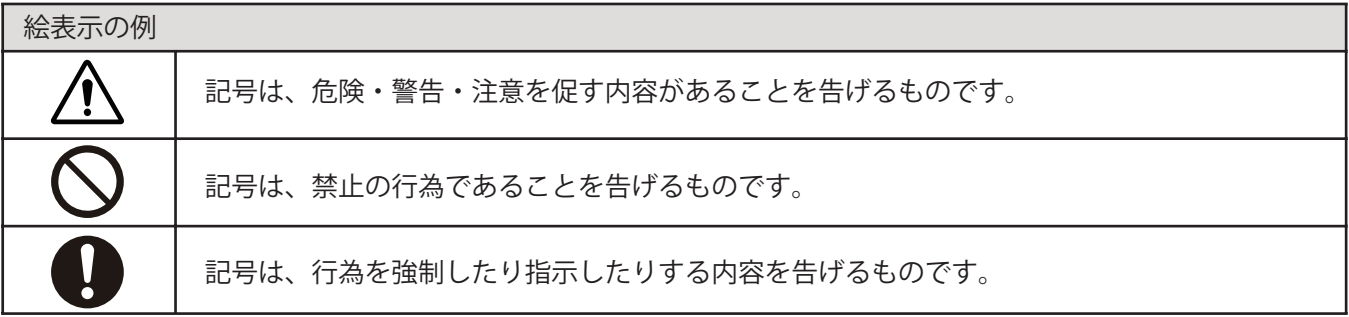

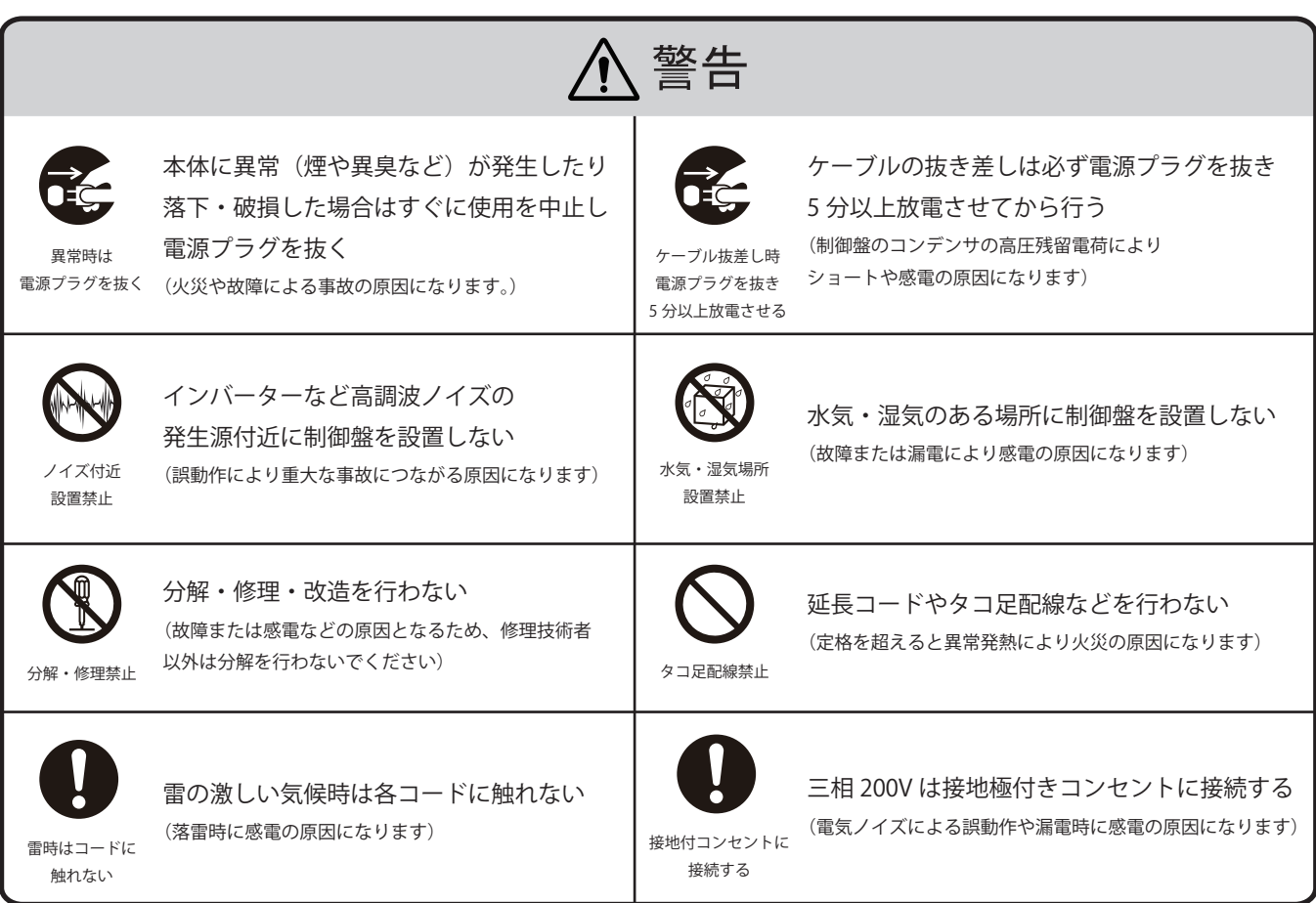

# ■安全上のご注意 (つづき)

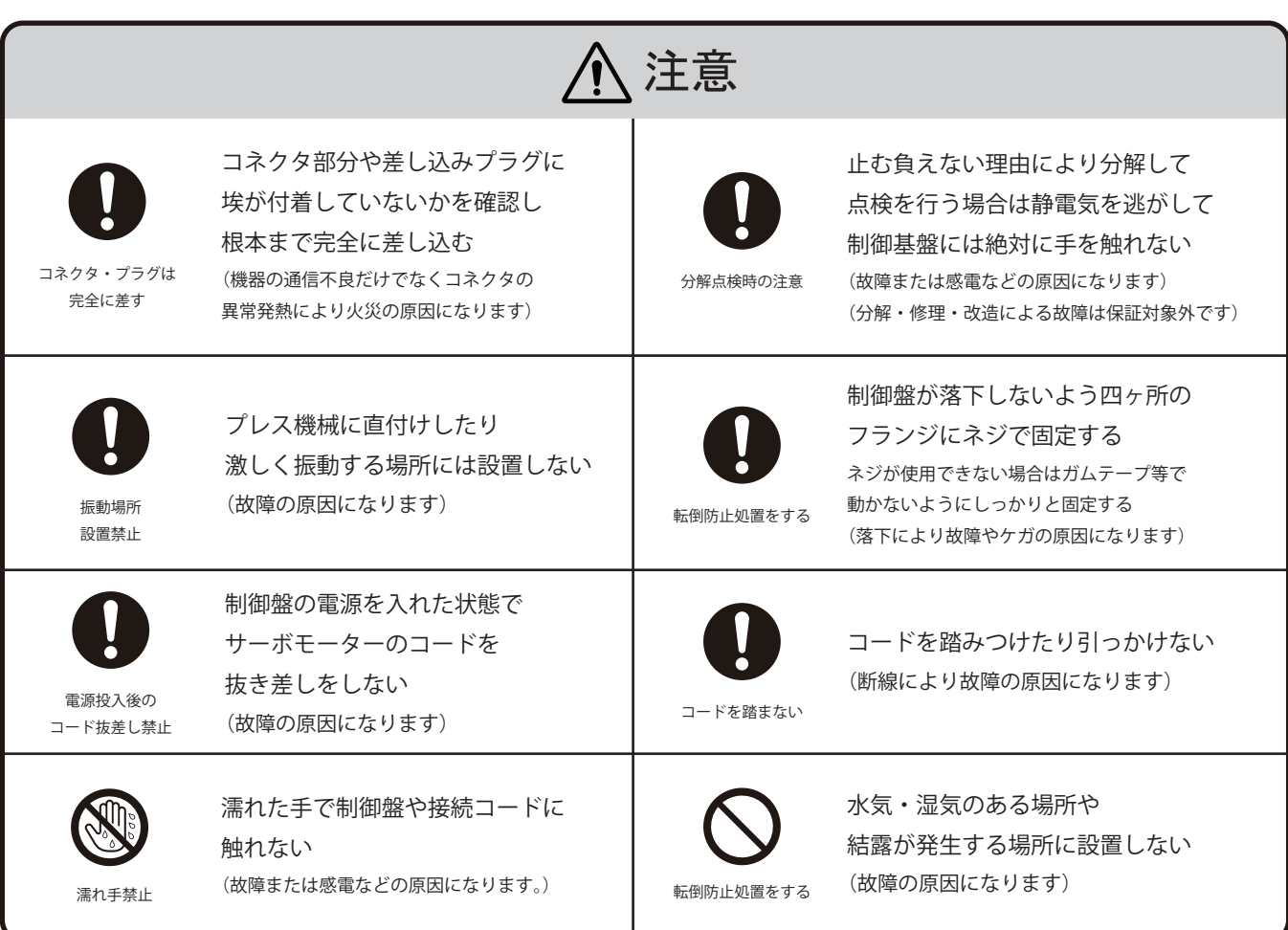

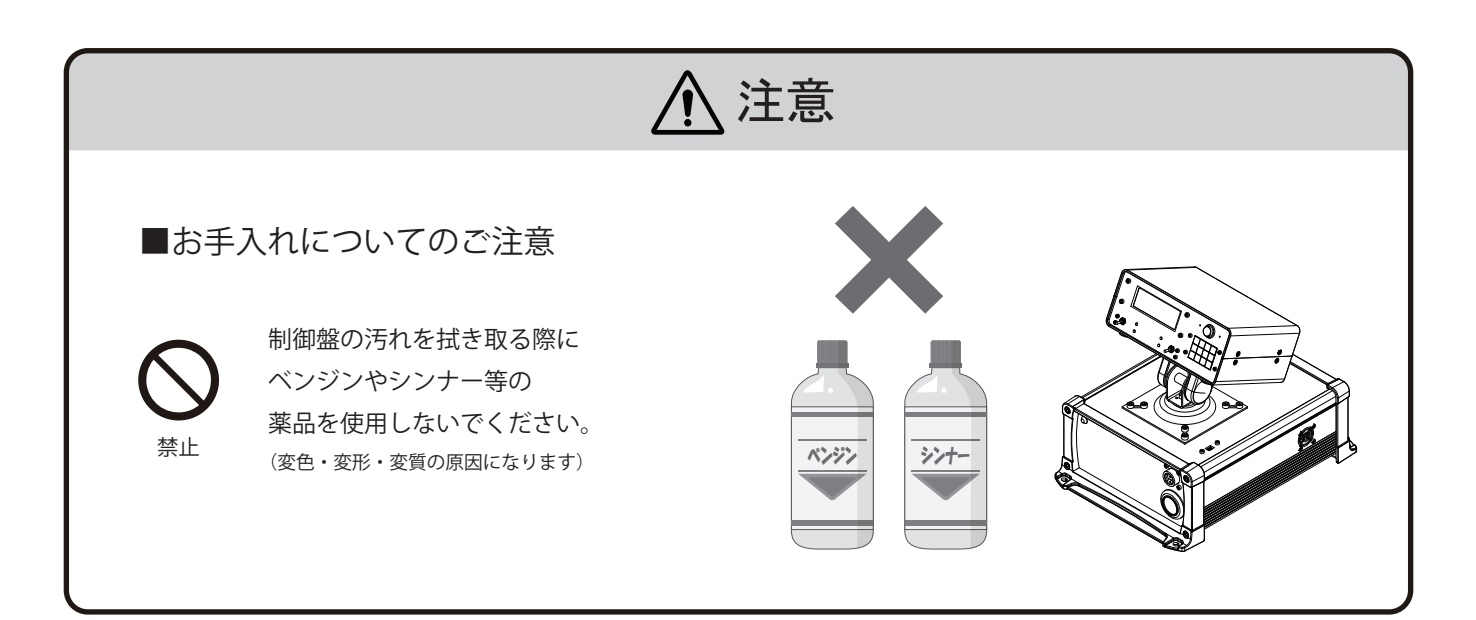

## ■使用上のお願い

#### 電源の接続と設置について

・インバーターを経由して接続したりインバーターに接続しているコンセントへ繋ぐ事は絶対にお止めください。 (高圧な伝導ノイズにより制御盤が誤動作したり MPU が破損する恐れがあります)

・インバーターなど高調波・高周波ノイズの発生する付近に制御盤を設置しないでください。 (空中に伝搬しているノイズにより制御盤が誤動作し予期せぬ事故を招く恐れがあります)

#### サーボモーターのコードについて

- ・制御盤の通電中にサーボモーターのコードを絶対に抜かないでください。 (通電中に抜いた場合トラッキング現象(スパーク)が発生しサーボシステムが破損する恐れがあります)
- ・サーボモーターのコードは最後までしっかりと差込みコネクタが抜けないよう付属のネジで固定してください。 (コネクタの接続が緩いまま使用すると動作不良が起きたり動力コネクタが溶損する恐れがあります)
- ・サーボモーターのコードを外す場合は必ず制御盤の主電源を切り5分以上放電させてから行ってください。 (主電源切断後の数分間はサーボシステムのコンデンサに 200V の残留電荷が残っており感電する危険性があります)
- ・サーボモーターのコードは不用意に引っかけたり踏みつけないよう十分にご注意ください。 (コードが断線したりコネクタが外れたりする事により故障に繋がります)

ご購入時の作動確認について

・初めて自動運転を行う際は必ず手動で試運転を行って正常に作動する事を確認してください。 (自動運転を手動で作動確認するにはスタートコネクタを制御盤に接続して赤と黒のリード線を接触する事で作動します)

#### 長期間使用しない場合について

- ・長期間使用しない場合は安全のために主電源を切ってください。 (主電源の確認は制御盤下部の緑 LED の点灯状態で確認できます)
- ・湿気や湿度の高い場所で保管しないでください。 (錆や腐食によって故障に繋がります)

# ■本体と付属品

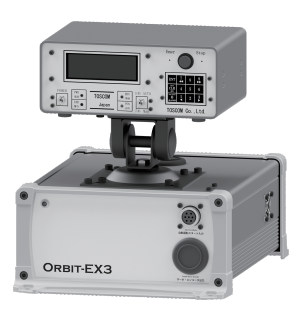

サーボアンプ内蔵 NC 制御盤

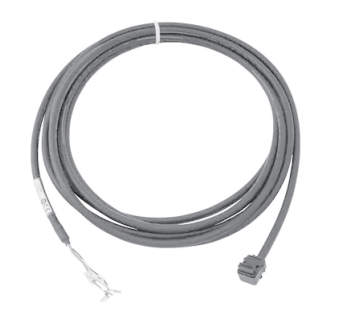

サーボモーター 動力ケーブル (約 5m)

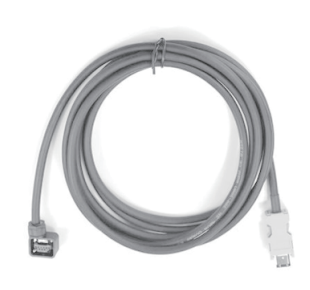

サーボモーター エンコーダーケーブル (約 5m)

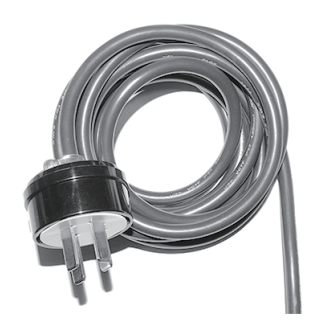

三相 200V 電源コード (約 5m)

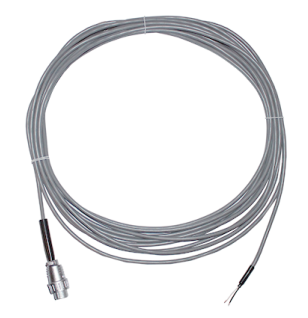

自動運転用 スタートコネクタケーブル (約 5m)

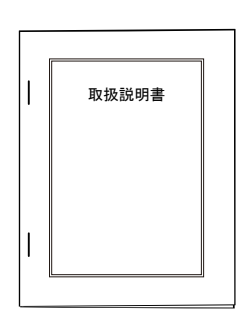

取扱説明書 (本書)

| 保証書 |  |  |  |  |
|-----|--|--|--|--|
|     |  |  |  |  |
|     |  |  |  |  |

製品保証書

※サーボモーターコード二種・三相 200V 電源コードは出荷時に制御盤に組込まれています。

# ■各部の名称(下部制御盤)

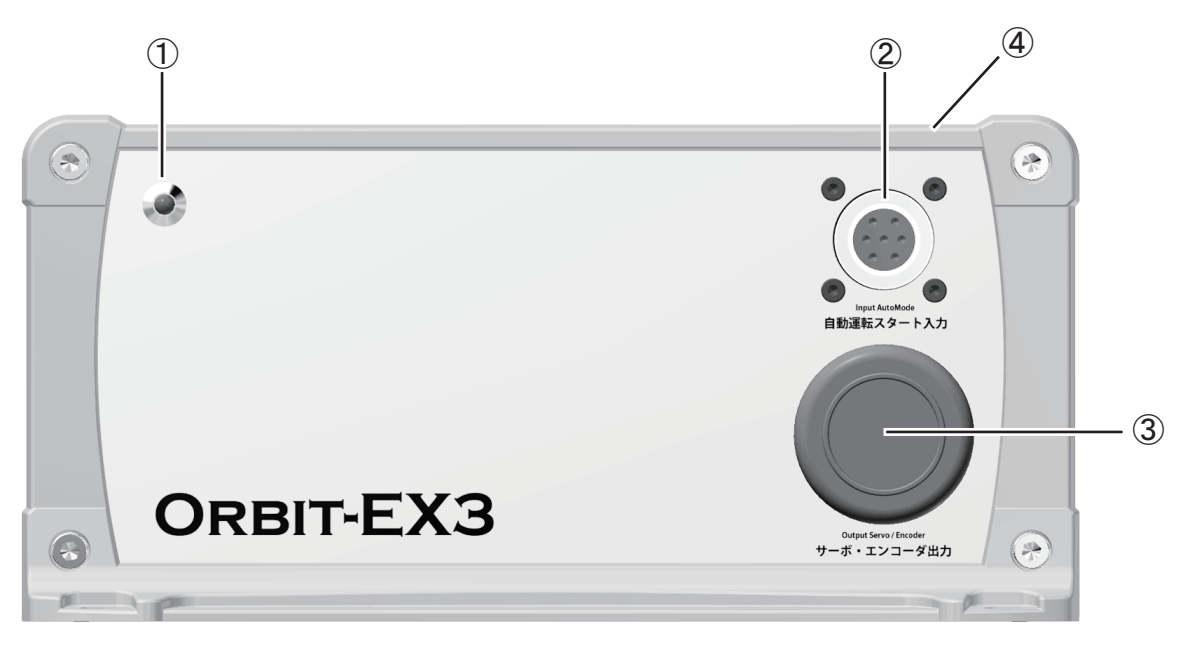

[ 前面 ]

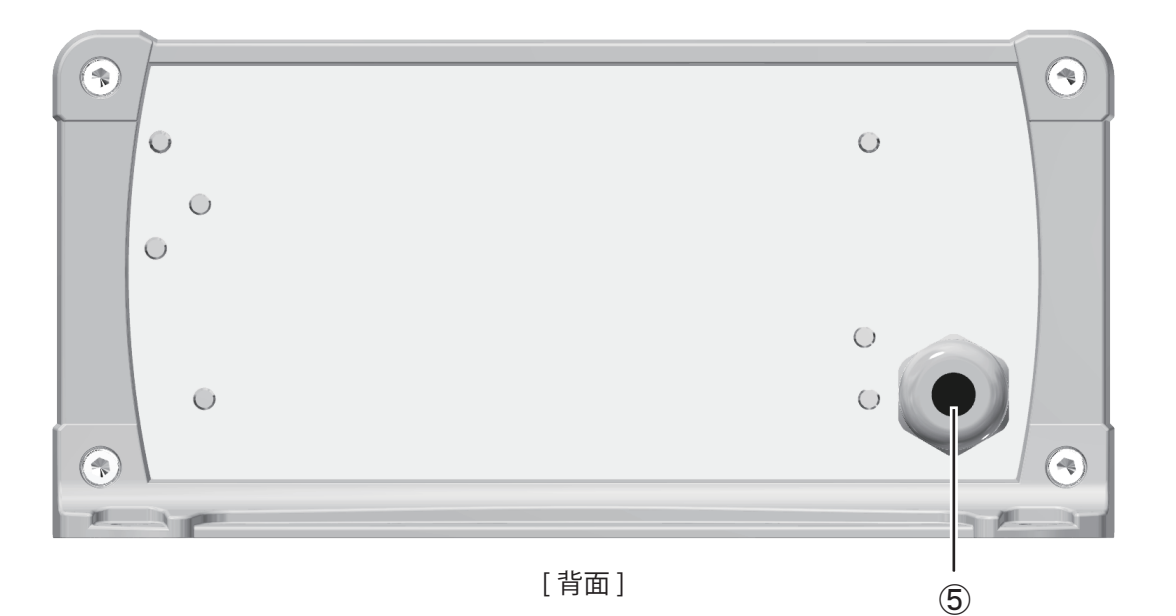

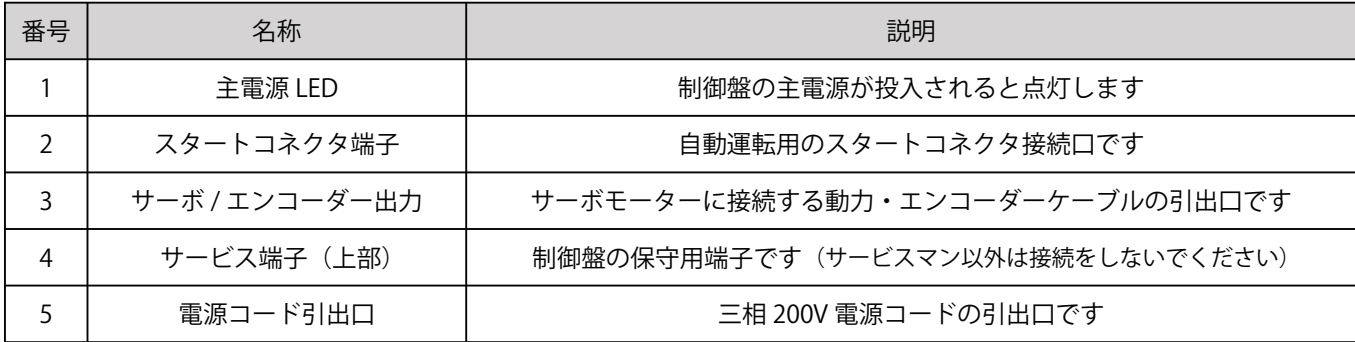

※取扱説明書のイラストは説明のため実際のものとは異なる場合があります。

# ■各部の名称 (メイン制御盤)

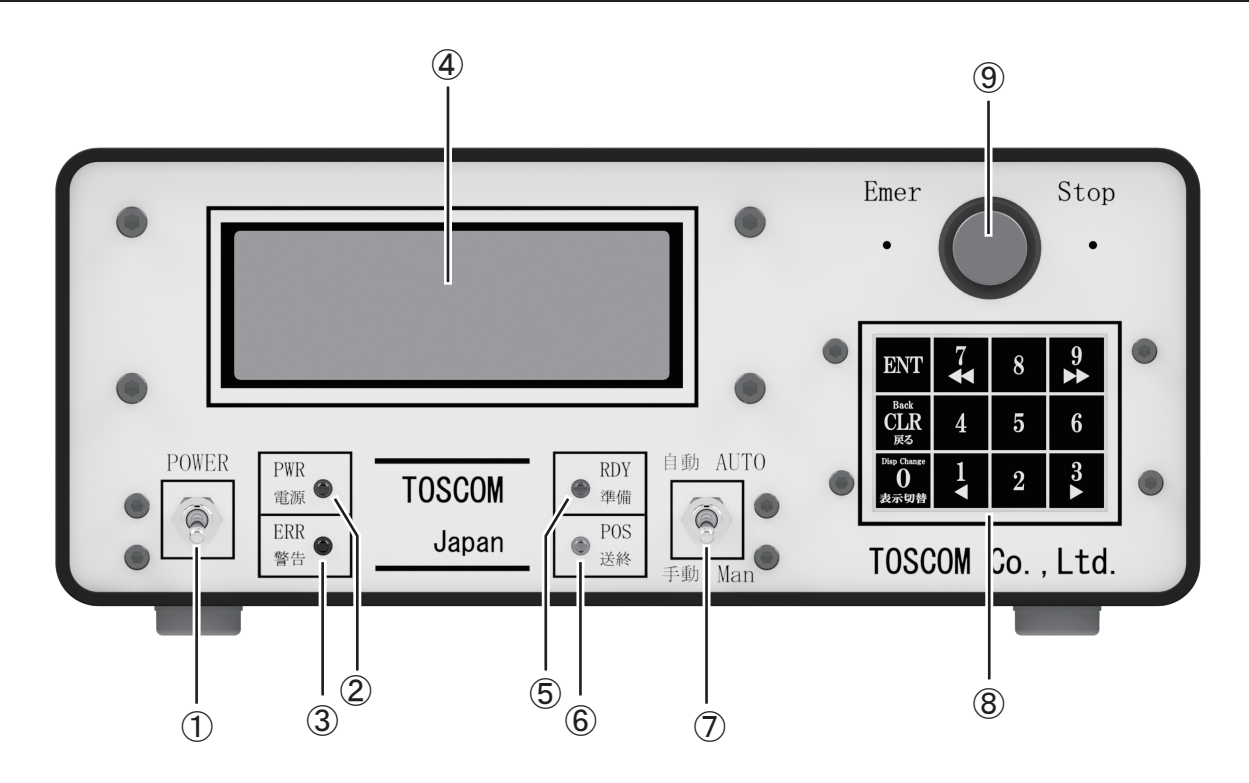

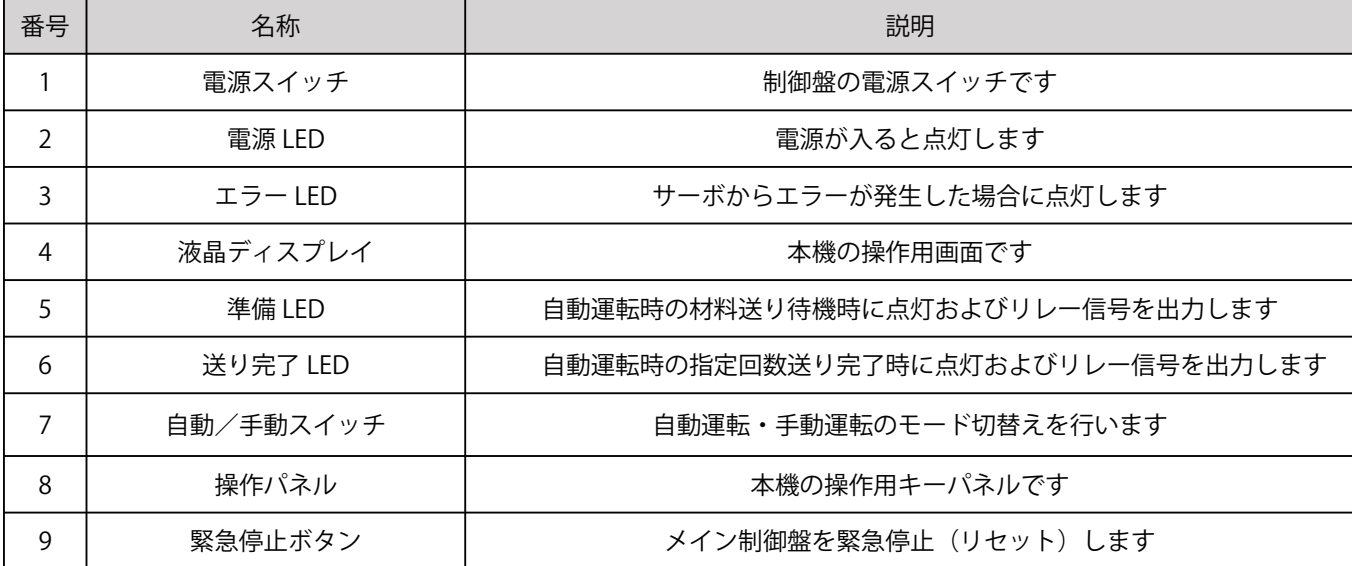

※取扱説明書のイラストは説明のため実際のものとは異なる場合があります。

# ■制御盤の設置

- 1. 制御盤をガタつきの起きない平らな場所に設置してください。
- 2.下部制御盤本体の隅4ヶ所にある制御盤固定ネジ穴を使用し落下防止措置を行ってください。

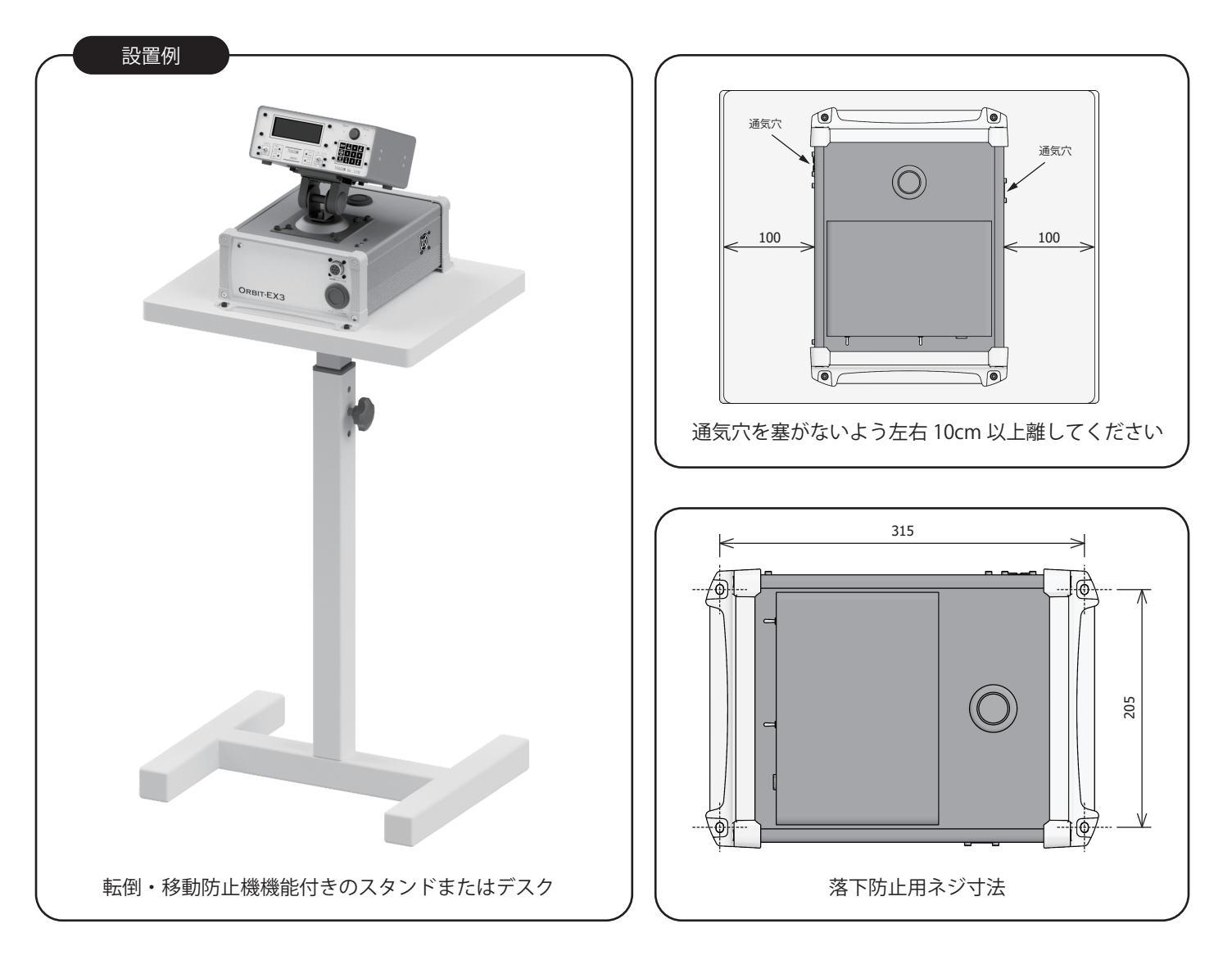

※スタンドは付属しておりません。

設置環境に適合するスタンディングデスクやプロジェクタースタンド等の市販品を別途お買い求めください。

### 注意

以下のような場所に制御盤を設置しないでください。(不適切な設置を行うと故障や誤動作の原因になります)

- ・インバーターなど高調波ノイズの発生源付近
- ・プレス機械に直付けしたり激しく振動する場所
- ・高温(50℃以上)及び低温(0℃以下)になる場所
- ・水気・湿気のある場所、結露が発生する場所

■配線接続図

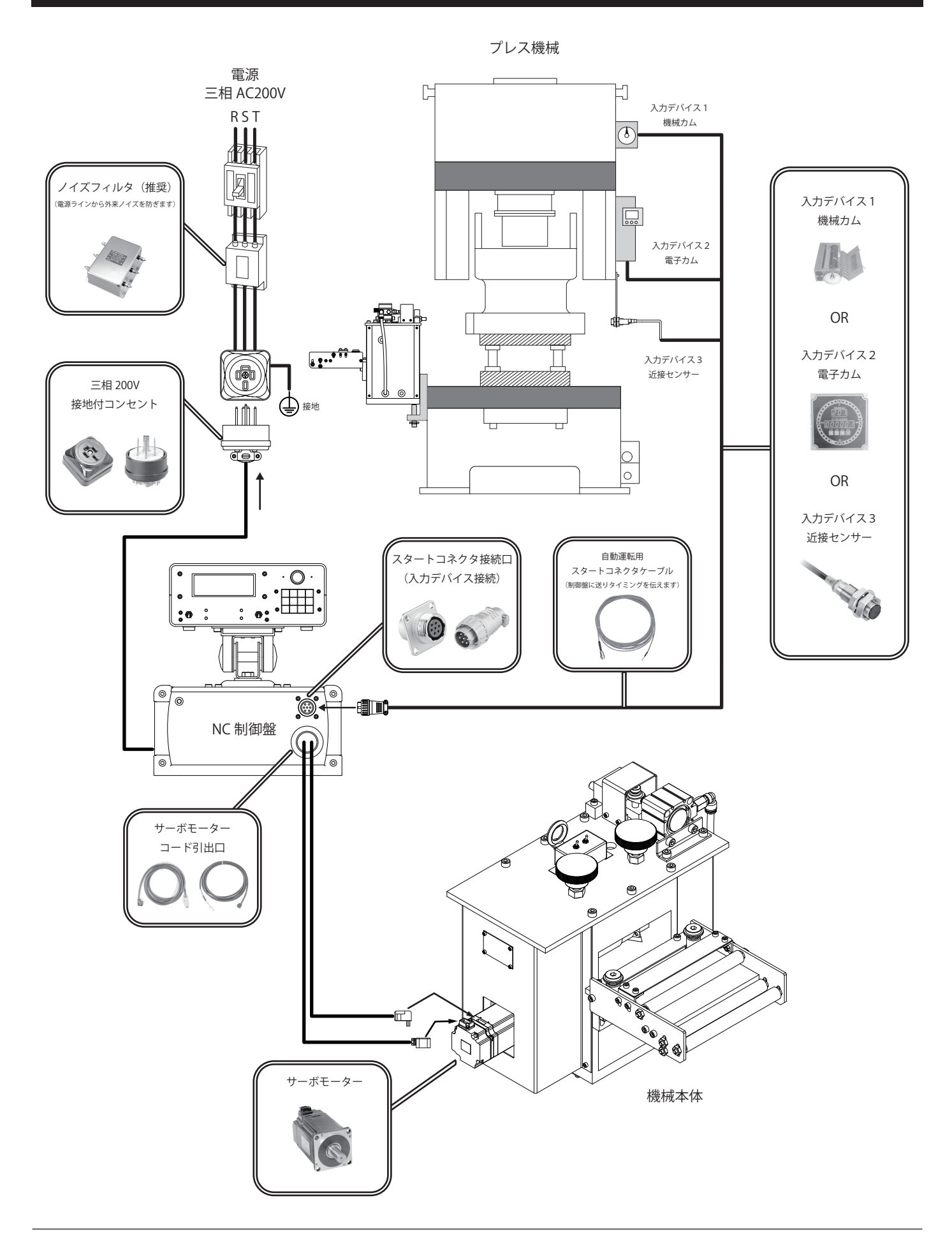

## ■接続から起動までの手順

制御盤のコードは下記の順に接続を行ってください。 (誤った手順で接続を行うと機器の破損を招く恐れがあります)

### 1 サーボモーターの接続

制御盤のサーボモーターのコード二種を機械本体のサーボモーターへ接続します。 コネクタに緩みがない事を確認し付属のネジでしっかりと固定してください。 (コネクタの接続が緩いまま使用すると動作不良が起きたり動力コネクタが溶損する危険性があります)

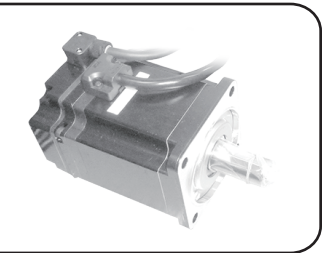

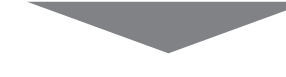

2 連続運転用スタートコネクタへの接続

自動運転用スタートコネクタを下部制御盤に接続します。 コネクタはピンの方向を合わせしっかり差込んでからネジ式のキャップを右周りに回して固定します。

入力デバイスの配線については「入力デバイスについて」をご覧ください。(P.13 参照)

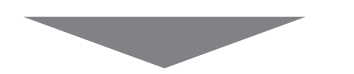

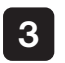

#### 3 主電源の投入

制御盤の電源プラグを三相 200V のコンセントに接続します。 コンセントは必ずアース接続をした「接地 3P 角型コンセント」をご使用ください。 (電気ノイズによる誤動作や漏電時の感電を防止します)

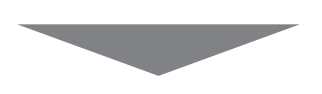

メイン制御盤の電源スイッチをオンにして電源を投入します。 正常に起動すると電源の LED(青)が点灯します。 4 制御盤の起動

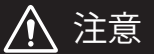

本製品は電源プラグをコンセントに接続した時点で内臓されているサーボアンプにも電源が供給されます。 主電源が投入されている際に、サーボモーターのコードを接続したり抜いたりするとサーボアンプが故障したり 感電する恐れがあります。サーボモータの接続や取外しは必ず主電源を切った状態で行ってください。

## ■自動運転の作動方法について

自動運転の動作確認の際は自動運転用スタートコネクタを下部制御盤のスタートコネクタ端子に接続して、 チャンネルデータを作成後に自動運転(オートモード)を立ち上げてください。

自動運転用スタートコネクタケーブルから出ているリード線「赤(または白)」と「黒」の接点を接触(短絡) させる毎に作動します。

本運転では各入力デバイスに結線して入力デバイスから ON 信号(Low 出力)を受けた際に作動します。

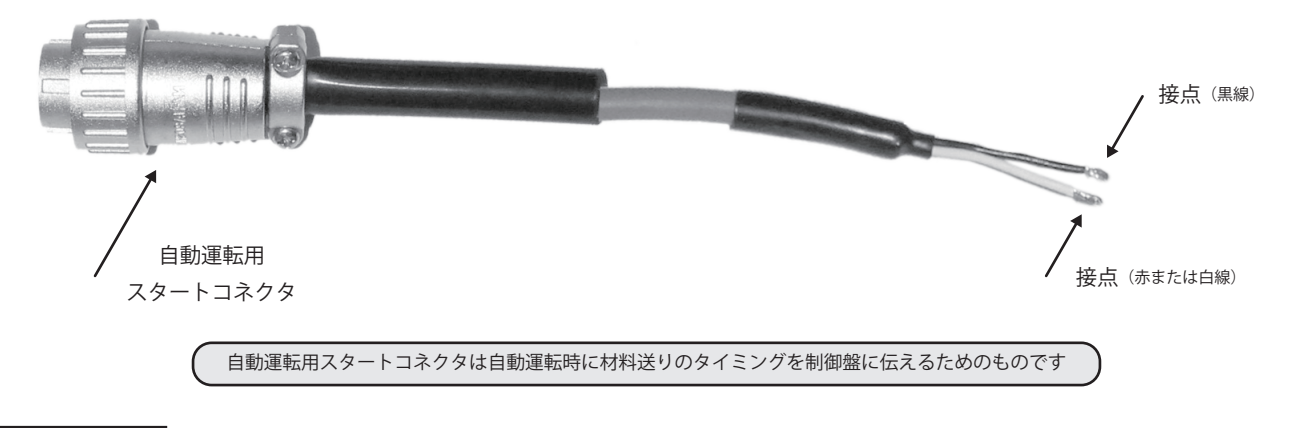

### 注意

- ・「赤(または白)」と「黒」のリード線は絶対に制御盤の本体や他の電源等に接触させないで下さい。(制御盤が破損します)
- ・入力デバイスの結線に圧着端子が使えない場合はリード線が外れないように絶縁テープでしっかりと巻きつけてください。

# 自動運転スタートコネクタケーブル プラグ内部回路

スタートコネクタケーブル(付属品)のプラグ内部回路図です。 ユーザー様側でケーブルを制作される場合の参考回路図になります。

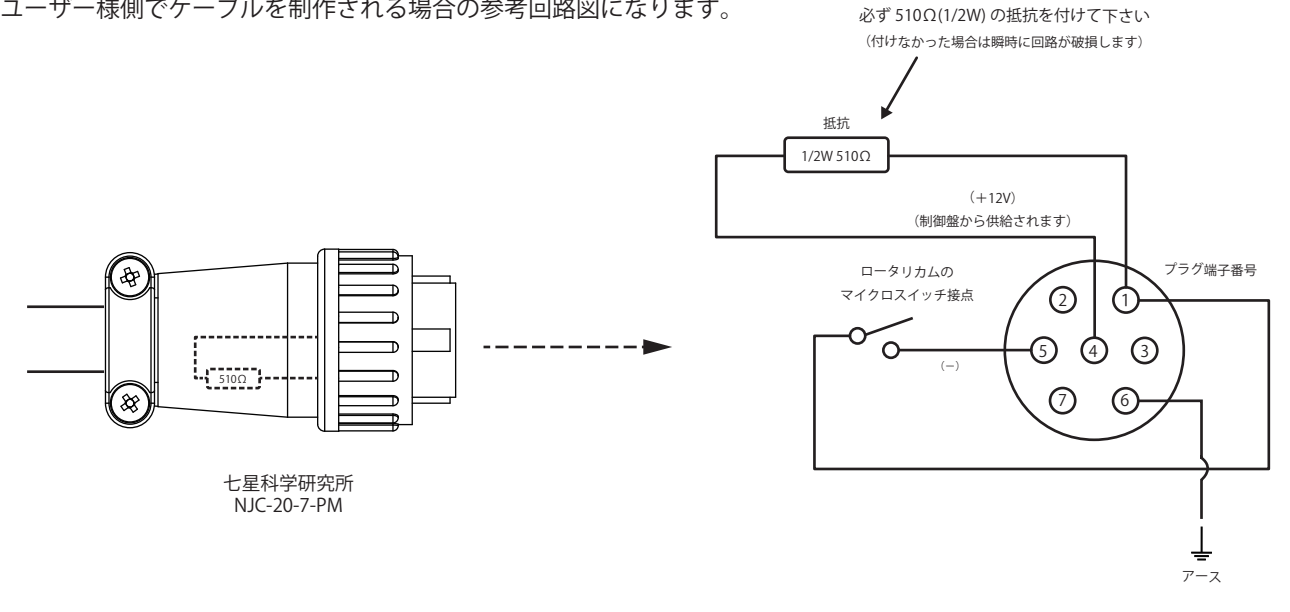

ケーブルは 0.75SQ 編組シールド付きをご使用ください。(最長 10m まで)

(アース線付きケーブルの場合はプラグ側のアース線を 6 番端子に接続し、接続側のアース線を編組シールドに半田付けすると電磁ノイズ対策が強化されます)

近接センサーをご使用になる場合は NPN 式になるため必ず三線式でご制作ください。

# ■入力デバイスについて

下記のデバイスは自動運転時に材料の送りタイミング信号を制御盤に入力するために必要なデバイスです。 自動運転用スタートコネクタケーブルから出ているリード線を何れかの入力デバイスに接続してください。 これはエアリリース式・メカリリース式共に共通です。

P.14 で配線方法を解説しておりますが、接続端子など詳しい配線方法につきましては各メーカーの説明書をご参照ください。

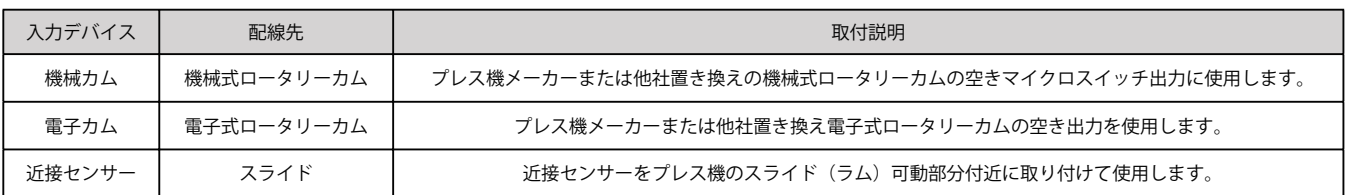

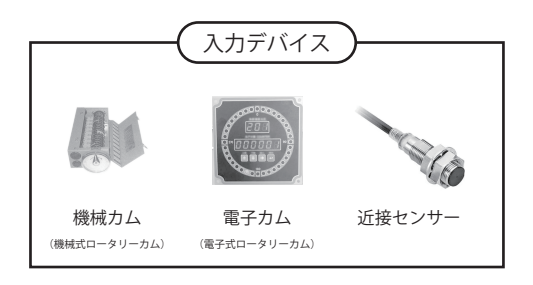

#### 【ご注意】

近接センサーを使用する場合は**三線式 NPN で配線**する必要があり 付属品の自動運転用スタートコネクタケーブルでは接続できません。 近接センサーで運転される際は前頁のプラグ回路図をご参考に自作されるか、 オプションケーブルがございますので弊社へ別途お問い合わせください。

#### 1 機械カム (機械式ロータリーカム)について

プレス機械の回転軸(モーター・タイミングベルト・チェーン・歯車など)をロータリーカムの軸に取付けてプレス機の回転と連動 させることによりプレス機の回転同期を取ることができます。

軸には楕円になった円盤が複数取り付けられており、軸が回転した時の円盤の凹凸の変化によって円盤の外周にあるマイクロスイッチが 「ON-OFF」を行い信号を送ります。

この円盤の調整により任意のプレス回転角度で信号を出力させることができますが、出力設定の変更には熟練の作業を要します。

#### 2 電子カム (電子式ロータリーカム)について

電子式ロータリーカムは機械式ロータリーカムと同じくプレスの回転軸にセンサー(ロータリーエンコーダなど)を取付けますが、 電子カムにはデジタルの表示器が付いており、現在のプレス回転角度を目視で確認することができます。

またプログラムから容易に任意のプレス回転角度間で信号を出力できる点や、機械式の複雑な円盤構造の変更やマイクロスイッチ等の メンテナンスが不要なため、近年では電子カム化が進んでいます。

尚、電子式カムにおける出力の種類に有接点と無接点(トランジスタ)がありますが、弊社では無接点を推奨いたします。

#### 3 近接センサーについて

近接センサーはマイクロスイッチなどの機械式スイッチに代わるもので、非接触で検出物体が近づく事により信号を送ります。 センサーには PNP 型と NPN 型あり、弊社制御盤に接続するには三線式 NPN 方式で接続する必要があります。 弊社の送り装置に使用する場合には、プレス機械のスライドが中間地点「270°」の位置に来る付近に近接センサーを設置します。 これによりスライドの戻り工程の中間点「270°」から下降工程の中間点「90°」の位置まで「ON」の信号を送ります。 近接センサーの取付けにはプレス機械の環境により工夫を要します。

### ■接続例 : 機械カム (機械式ロータリーカムのマイクロスイッチタイプ)

以下の図は機械式ロータリーカムスイッチの空きマイクロスイッチからスタートコネクタに接続する例です。

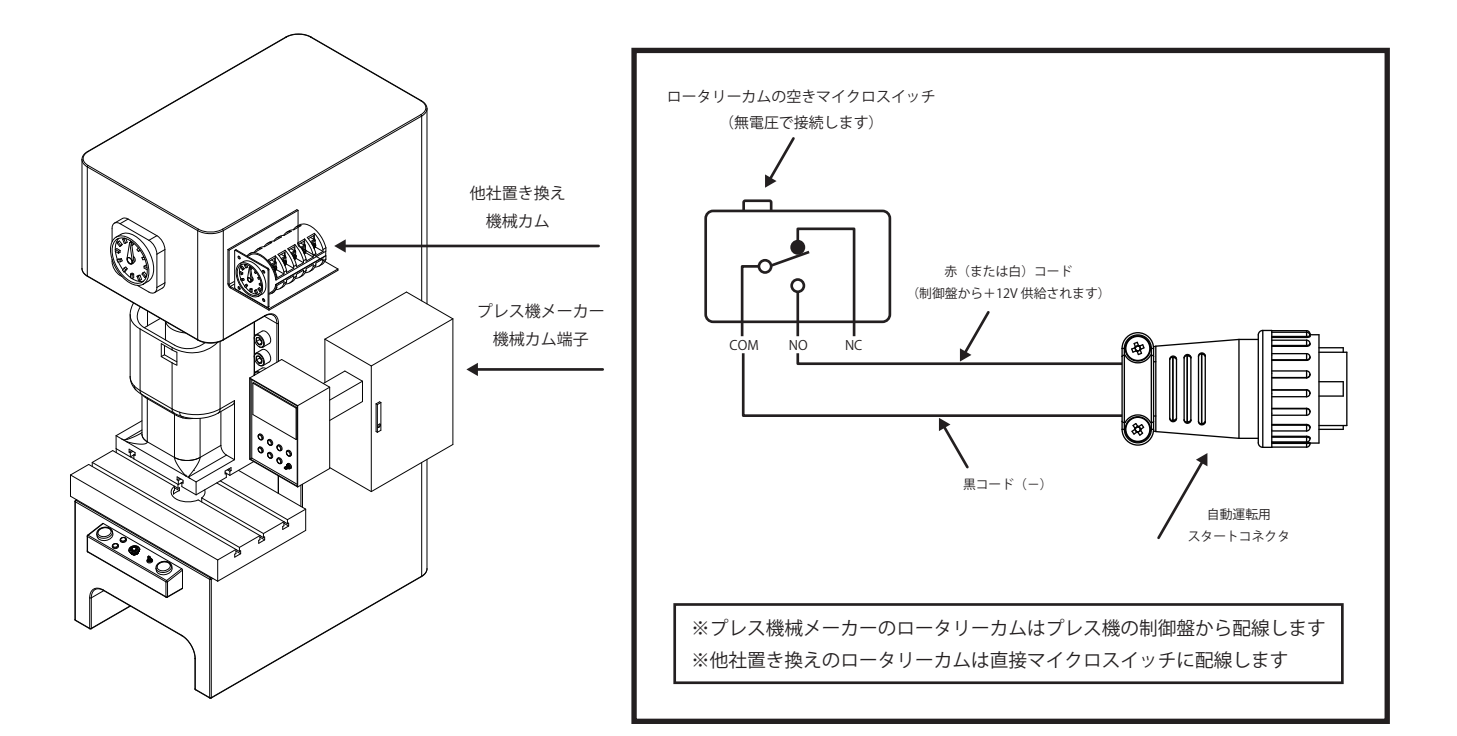

# ■配線方法

#### 1 ロータリーカムの空きマイクロスイッチへ接続

プレス機メーカーまたは他社置き換えの機械式ロータリーカムの空きマイクロスイッチを利用します。 殆どの場合ロータリカムを「ON-OFF」している機械式マイクロスイッチの接点は「電磁接触器=大リレー」のコイルに繋がっているので これら接点の配線を外し、ノーマルオープン (NO) とコモン (COM) の接点に自動運転用スタートコネクタから出ているリード線を配線します。

#### 2 作動チェック

配線が完了している事を確認の上、自動運転用スタートコネクタを制御盤のスタートコネクタ端子に接続して自動運転モードを開始します。 正常に作動すれば、マイクロスイッチがオンになる毎に制御盤で設定した送り長さで動作します。

# 注意

- ・絶対に他からマイクロスイッチの接点に電流を流す配線は行わないでください。
- ・機械式マイクロスイッチの寿命は 50 万~ 100 万回程度とされておりますので交換は早めに行ってください。
- ・古いマイクロスイッチは微小電流が通過しないため配線後のマイクロスイッチの開閉によるスタート信号は 20mA 程度の 微小電流で作動させています。

スタートが上手く動かない場合や作動不良の場合には微小電流用のマイクロスイッチに交換してください。

・古いマイクロスイッチはチャタリングにより 2 度スタートする場合がありますので新品のマイクロスイッチに交換してください。

## ■接続例 : 電子カム (カムスイッチ・カムコントローラー)

以下の図は電子カムスイッチからスタートコネクタに接続する例です。

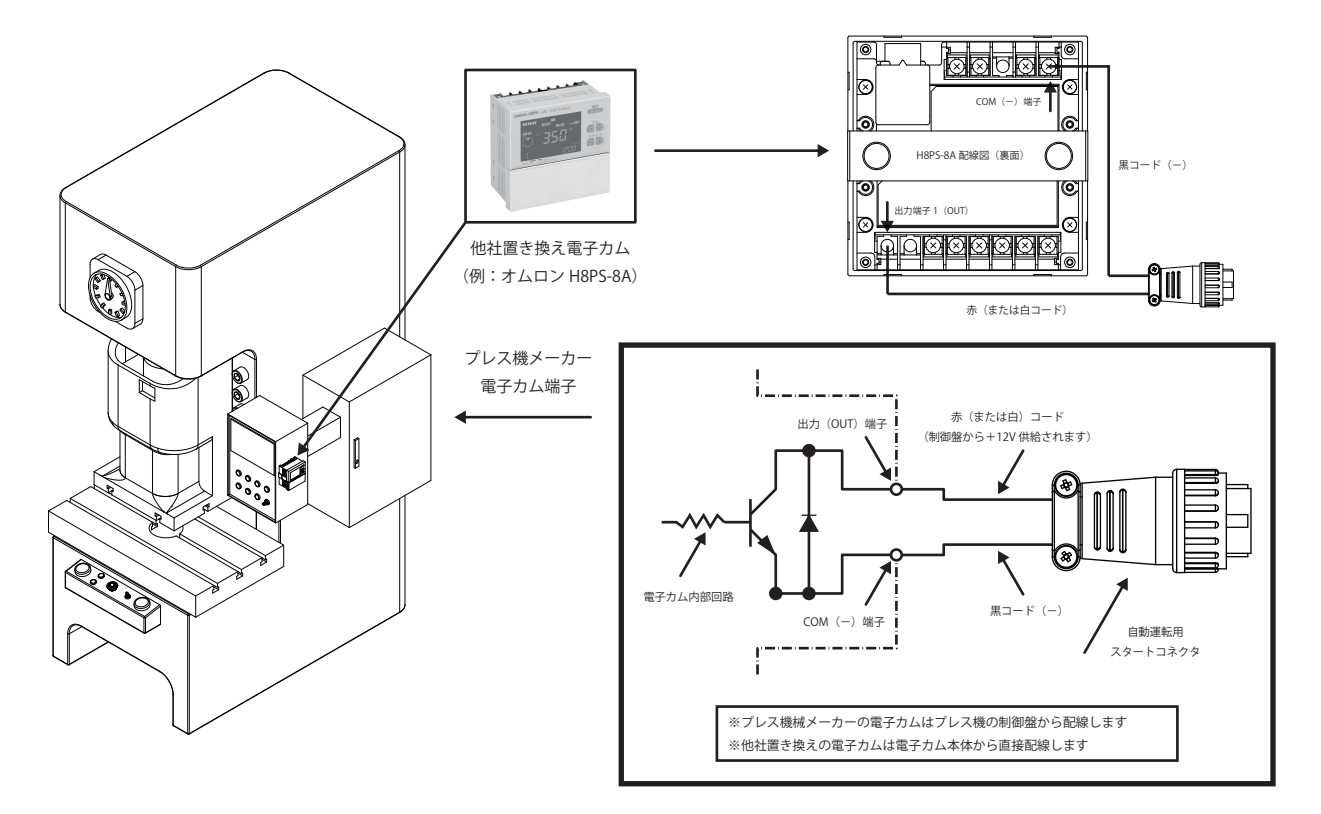

### ■配線方法

#### 1 電子カムの出力端子に接続

プレス機メーカーまたは他社置き換えの電子カムスイッチ・電子カムコントローラーを利用します。 「270°」から「90°」の 180°間で出力するようにタイミング設定を行い、 自動運転用スタートコネクタから出ているリード線を以下のように接続してください。

赤(または白)コード:出力端子(OUT) 黒コード:コモン端子 (COM)

#### 2 作動チェック

配線が完了している事を確認の上、自動運転用スタートコネクタを制御盤のスタートコネクタ端子に接続して自動運転モードを開始します。 正常に作動すれば、設定したタイミングの角度になる毎に制御盤で設定した送り長さで動作します。

### 注意

- ・使用する電子カムによって端子の接続方法が異なる場合がありますので各メーカーの説明書をご参照の上で配線を行ってください。 ・電子カムスイッチにおける出力の種類はなるべく無接点タイプをご使用ください。
	- (有接点タイプを使用する場合にはリレーの寿命は 20 万~ 50 万程度とされておりますので交換は早めに行ってください)

# ■キーボードの操作方法

データの設定や操作時にキー操作が必要な項目には下記のような画面が出ます。

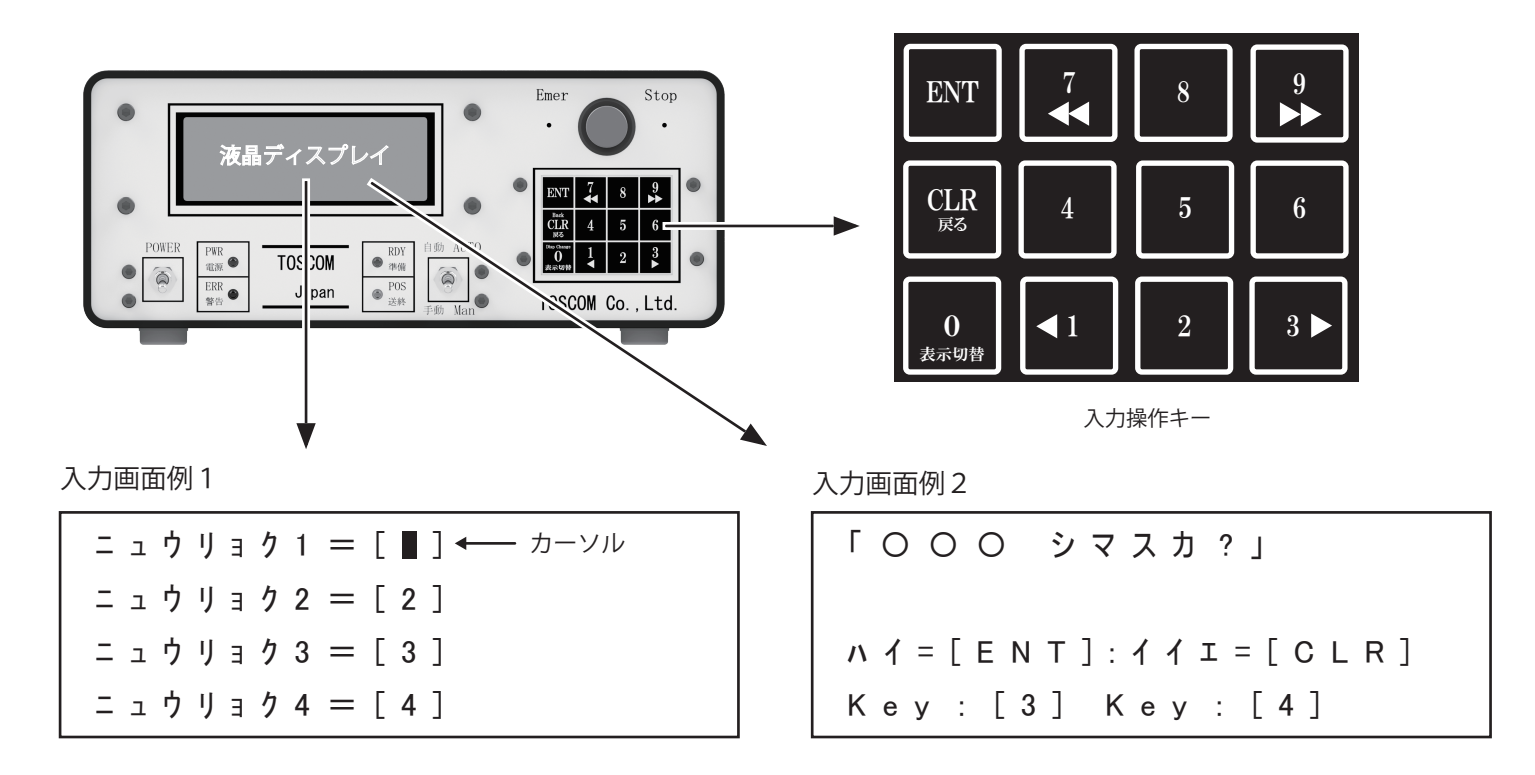

■入力画面例1

データの入力時や読込時に入力が必要な項目のカーソルが点滅します。 入力時は「0~9」のキーを押すことで点滅しているカーソルに数値が入力されます。 数値の修正には「CLR」キーを押すことで現在入力されている数値がクリアされます。 数値の決定には「ENT」キーを押すことで確定します。

■入力画面例2 設定時の確認や画面移行の際に表示されます。 表示されている [ キー ] を押すことで決定します。

#### ■補足

その他の基本的なキー操作は下記の通りとなっています。 「ENT」キー:「入力の確定/確認画面の決定」 「CRL」キー:「入力のクリア/確認画面のキャンセル/前画面に戻る」

全キーの機能については次のページをご覧ください。

※不正な数値を入力した場合や入力範囲外のキーを押した場合にはエラー音「ピピピ」が鳴ります。

# ■キーボードの機能一覧

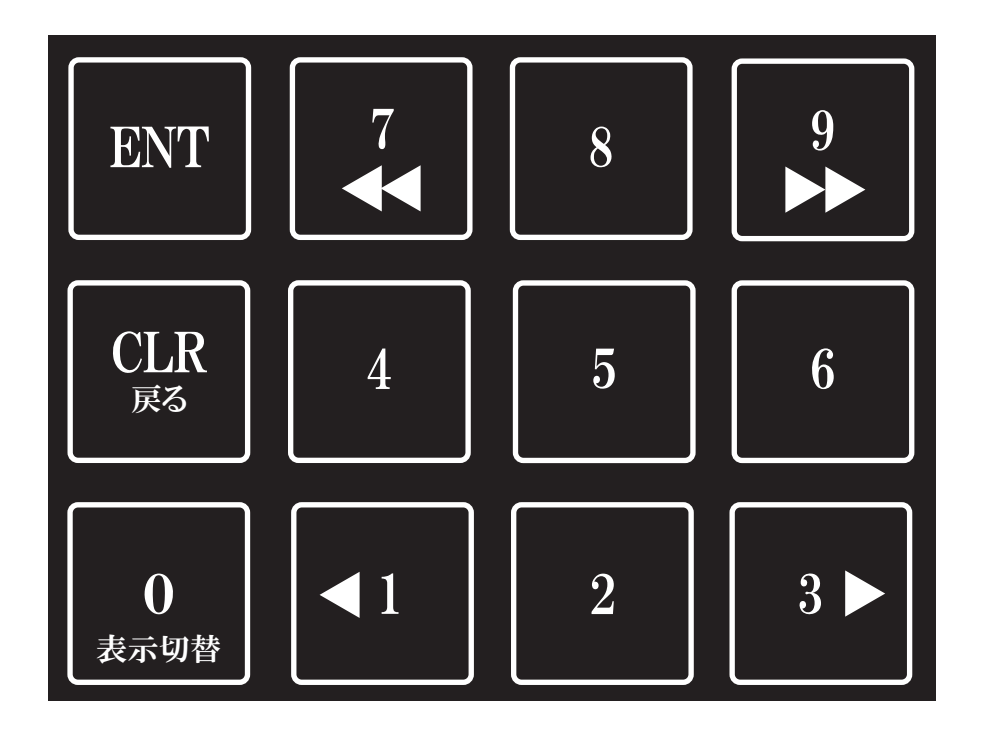

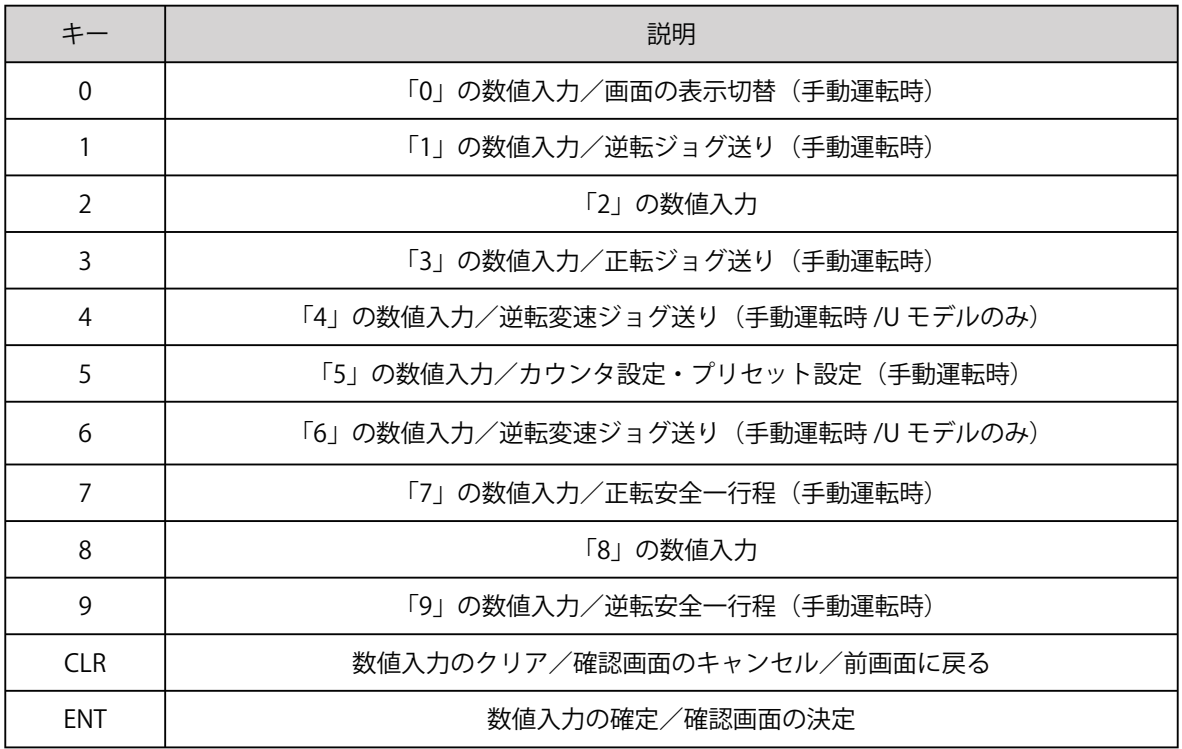

## ■システムの起動

メイン制御盤の電源スイッチを入れると液晶ディスプレイにタイトル画面が表示されます。

\*-\*-\*-\*-\*-\*-\*-\*-\*-\* TOSOM RollFeeder Orbit-EX3 Ver 1.0 \* - \* - \* - \* - \* - \* - \* - \* - \*

#### ※出荷時期によってバージョンが異なる場合があります

## ■システム設定

システムの初回起動時には以下の画面が表示されますので設定を行ってください。 (一度システム設定を行うと設定が記憶され起動の度に設定する必要はありません)

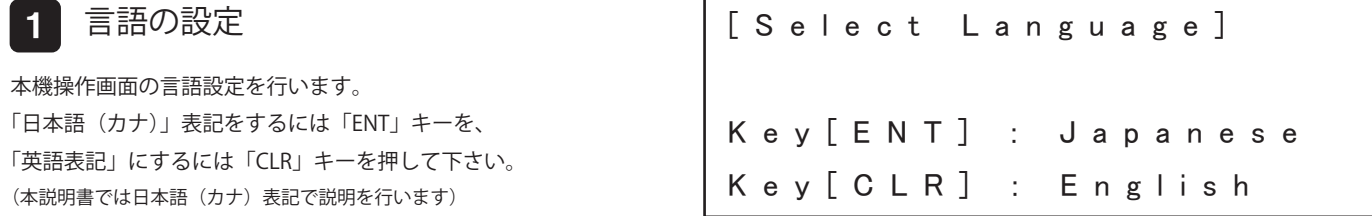

#### 2 ロール送り方向の設定

機械本体のサーボモーターの回転方向の設定を行います。 搭載サーボモーターの正転は右回転ですので、押出送り(プレス機へ 材料を送る)をメインとする場合は「3」キーを押して下さい。 引張送り(プレス機から材料を引張り出す)をメインとする場合は 「1」キーを押して下さい。 (チャンネルデータの正転・逆転の方向はこの設定が基準になります)

#### 3 送り完了出力信号の設定

自動運転の起動時(切替時)に RDY 信号を出力するかの設定です。 通常「OFF」は材料を送り終えた時だけ RDY 出力を行いますが、 自動運転の起動時にも他の機器の連動に RDY 信号が必要な 場合には「ON」に設定します。

(RDY 出力信号は材料を送り終えた際に他の機器と連携を取る際に使用します)

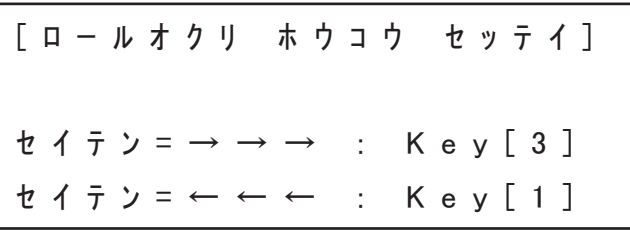

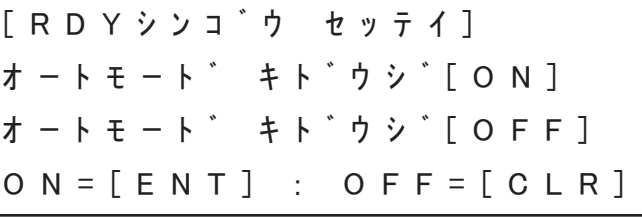

設定後の変更

一度システム設定を行うと以降システム設定は表示されません。 再度システム設定の変更を行いたい場合はシステム起動時の タイトル画面後に数秒間この画面が表示されますので、 画面表示中に「ENT」キーを押して再設定を行ってください。

Key[ENT] : SetConfig ・・・・・・・・・

システムの起動と設定

## ■メインメニュー

✓ 操作するチャンネルを入力

システム起動後はメインメニューが表示されます。 メインメニューでは任意のチャンネルデータを読込み、 データの作成・変更、試運転・本運転など全ての操作は このメインメニューから行います。

[メイン メニュー] チャンネル ロード Ch:

チャンネル ニュウリョク[0-99]

### ■メインメニューのフローチャート

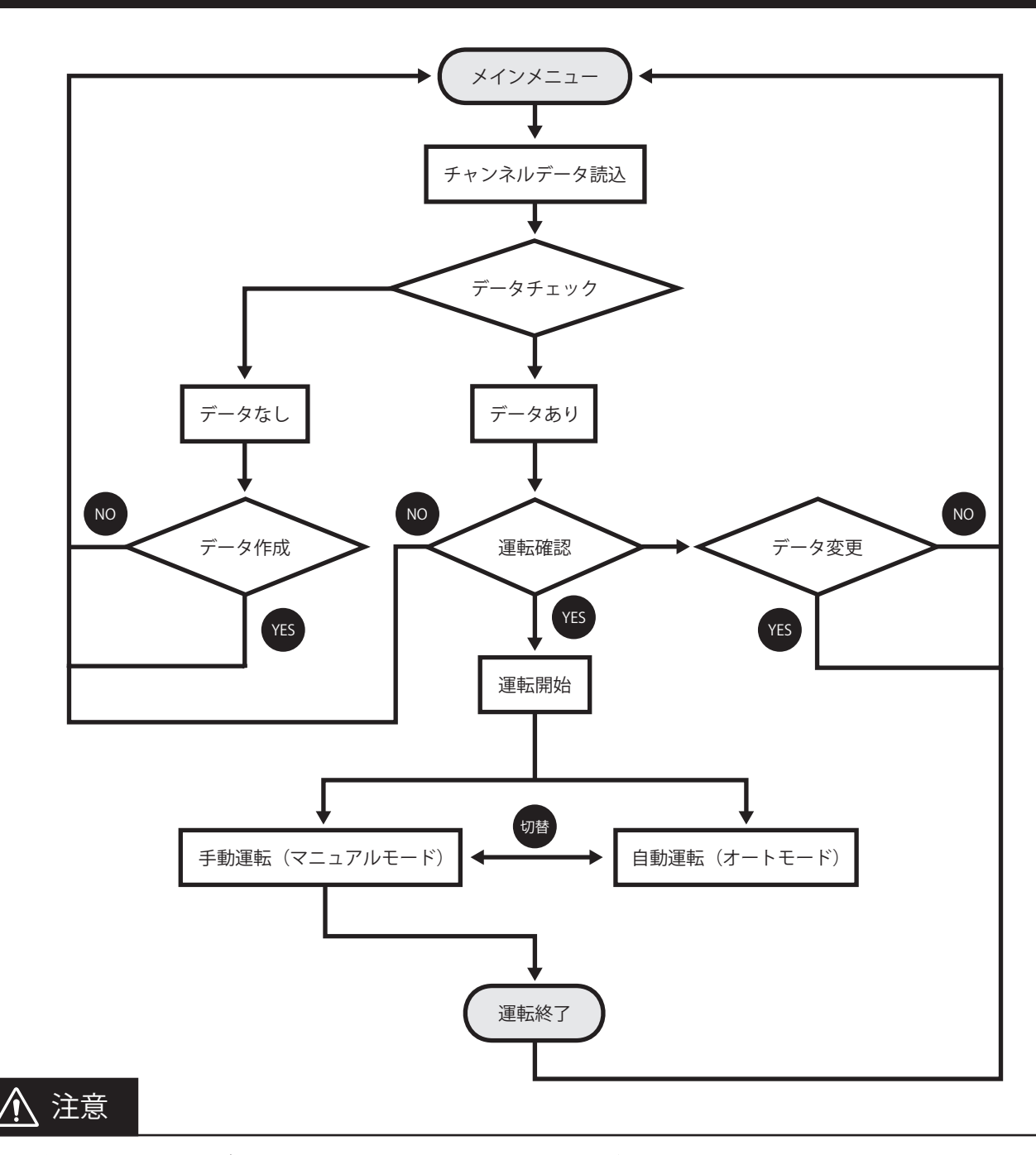

自動運転の終了時は必ず手動運転に切替えてメインメニューに戻ってください。 (手動運転に切替えずに電源を切った場合には、トータルカウントやプリセットカウントが保存されません)

### ■データの作成

データ (パラメータ) の作成を行います。 本機では作成したデータをチャンネル (Ch) と呼びます。

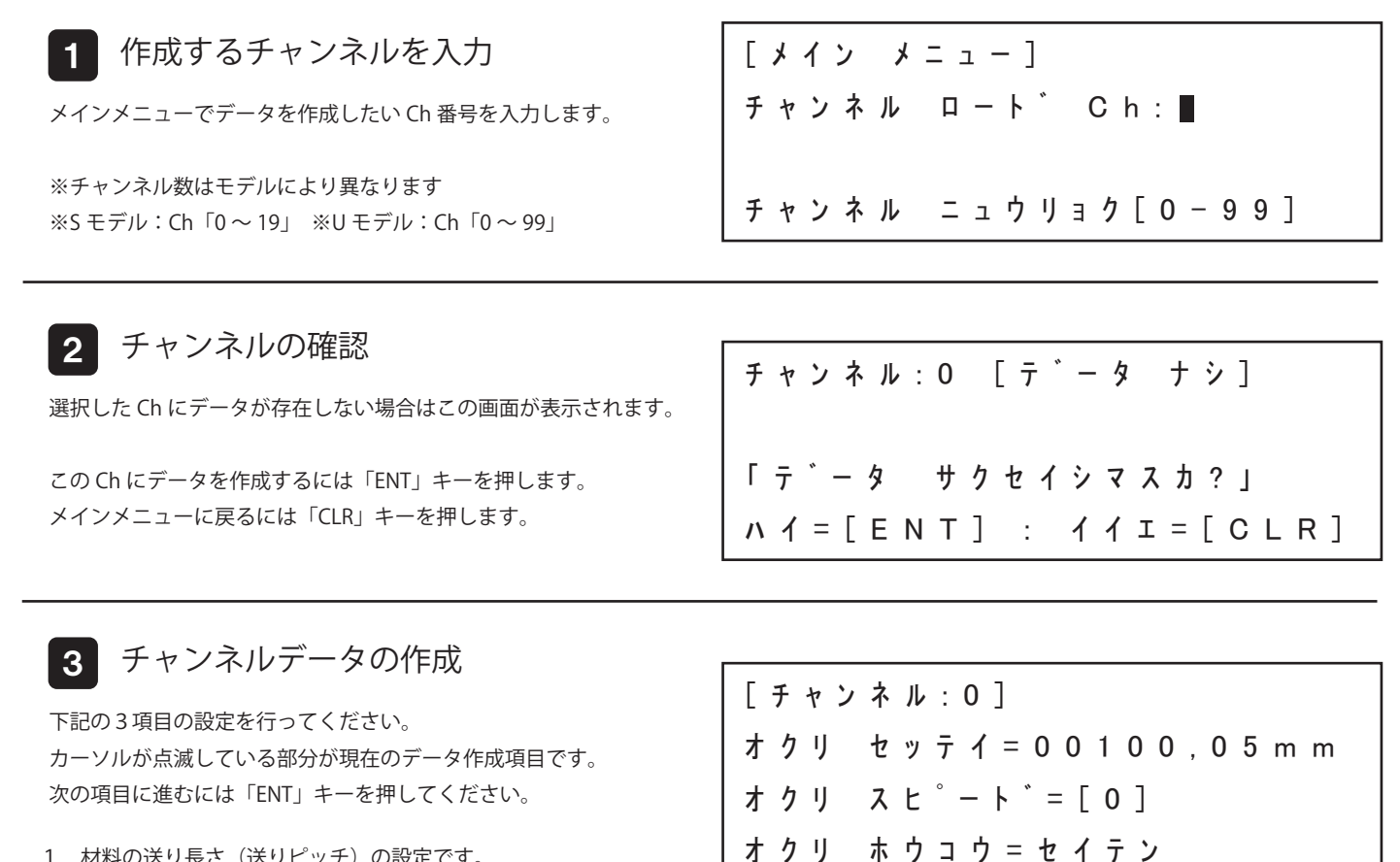

- 1. 材料の送り長さ(送りピッチ)の設定です。 例:100.05mm 送る場合は「10005」を入力。
- 2.材料の送り速度(変速モード)の設定です。 番号が低いほど送り速度が早くなります。 設定可能範囲はモデルにより異なります。 ※S モデル:「0 ~ 5」 ※U モデル:「0 ~ 9」

3. 材料の送り方向の設定です。 プレス機へ材料を送る(押出送り)場合は、セイテン「3」キーを押します。 プレス機から打抜いた材料を引張り出す(引張送り)場合は、ギャクテン「1」キーを押します。

※注意:正転·逆転はシステム設定のロール送り方向の設定に準じます (P.18 参照)

4 チャンネルの保存確認

チャンネルの保存確認画面です。 データの設定を保存するには「ENT」キーを押します。 データの設定を再度やり直す場合は「CLR」キーを押します。

データの作成自体を止める場合は「0」キーを押します。

Ch:0 セーブシマスカ? ハイ=[ENT] : イイエ=[CLR] キャンセル=[0]

1.オクリ セッテイ:材料送り長さ(送りピッチ) 2. オクリスピード: 材料送り速度(変速モード) 3. オクリ ホウコウ: 材料送り方向(正転・逆転)

### ■データの編集

既に作成したチャンネルの編集(変更)を行います。 チャンネルの編集方法は基本的にデータの作成と同じです。

Ch:0 「ウンテンカイシ シマスカ」 ハイ=[ENT] : イイエ=[CLR] ヘンシュウ=[1] ショウキョ=[9] [チャンネル:0] オクリ セッテイ=100,05mm オクリ スピード=[0] オクリ ホウコウ=セイテン [メイン メニュー] チャンネル ロード Ch: チャンネル ニュウリョク[0-99] 1 編集するチャンネルを入力 メインメニューでデータを編集したい Ch 番号を入力します。 ※チャンネル数はモデルにより異なります ※S モデル:Ch「0 ~ 19」 ※U モデル:Ch「0 ~ 99」 2 チャンネルの確認 選択した Ch にデータが存在する場合はこの画面が表示されます。 この Ch のデータを編集するには「1」キーを押します。 確認画面が出たら [ENT] キーを押して変更画面に移行します。 メインメニューに戻るには「CLR」キーを押します。 3 チャンネルデータの変更 下記の3項目の設定を行ってください。 カーソルが点滅している部分が現在のデータ変更項目です。 変更なしに次の項目に進むには「ENT」キーを押してください。 1. 材料の送り長さ(送りピッチ)の設定です。 「CLR」キーでデータをクリアしてから数値を入力します。

2.材料の送り速度(変速モード)の設定です。 番号が低いほど送り速度が早くなります。 設定可能範囲はモデルにより異なります。 ※S モデル:「0 ~ 5」 ※U モデル:「0 ~ 9」

3. 材料の送り方向の設定です。 プレス機へ材料を送る(押出送り)場合は、セイテン「3」キーを押します。 プレス機から打抜いた材料を引張り出す(引張送り)場合は、ギャクテン「1」キーを押します。

※注意:正転・逆転はシステム設定のロール送り方向の設定に準じます (P.18 参照)

4 チャンネルの保存確認

チャンネルの保存確認画面です。 データの変更を保存するには「ENT」キーを押します。 データの変更をやり直す場合は「CLR」キーを押します。

データの変更自体をキャンセルする場合は「0」キーを押します。 (メインメニューに戻ります)

Ch:0 セーブシマスカ? ハイ=[ENT] : イイエ=[CLR] キャンセル=[0]

1. オクリ セッテイ:材料送り長さ (送りピッチ) 2. オクリスピード: 材料送り速度(変速モード) 3. オクリホウコウ:材料送り方向(正転・逆転)

# ■データの消去

既に作成したチャンネルの消去を行います。

消去したチャンネルはデータ作成から再度チャンネルを作成し直すことが出来ます。

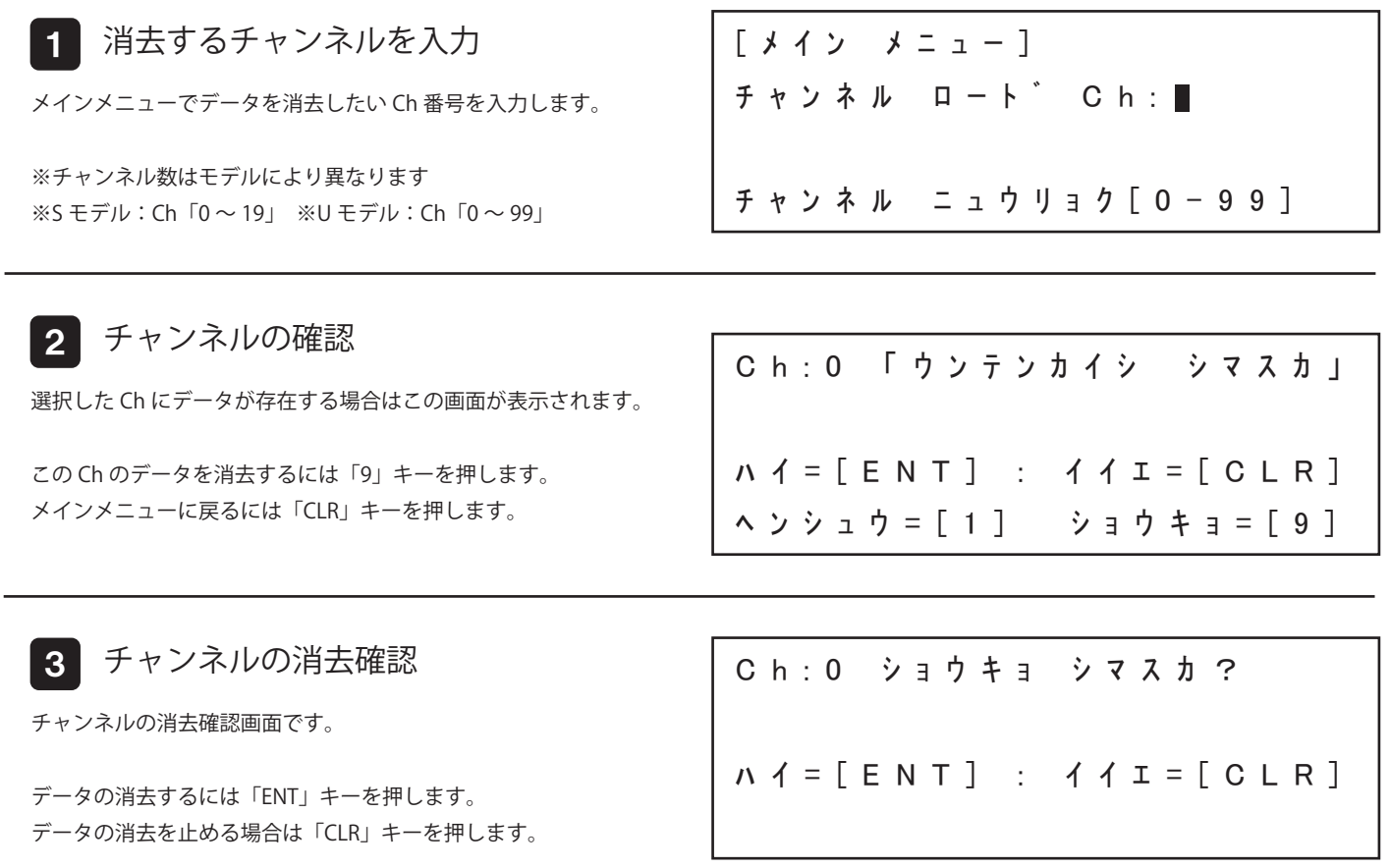

# ■運転の開始

送り装置の手動運転または自動運転の開始方法です。

運転開始前に予めパネルスイッチ「自動 / 手動」の状態をご確認ください。

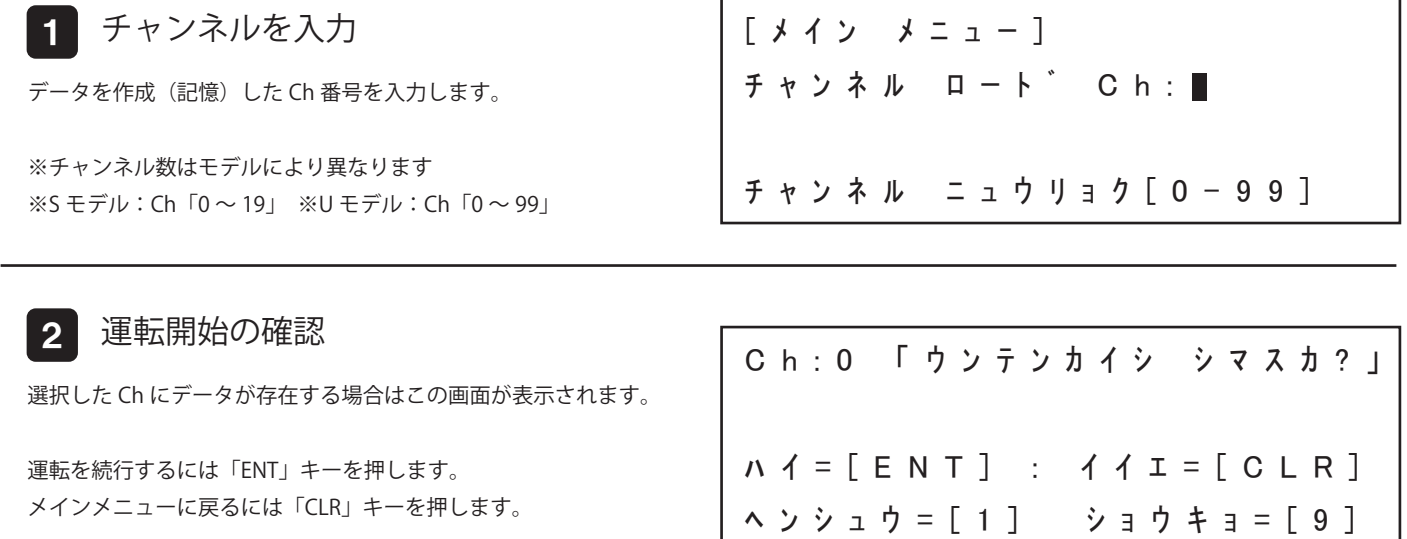

3 運転画面

自動/手動スイッチの状態により表示される運転モードが異なります。 運転モードは運転開始後でもパネルスイッチ「自動 / 手動」により切り替えが可能です。

手動運転・自動運転の操作方法については各ページをご覧ください。

【手動運転(マニュアルモード)画面】 それの インスコン インストリン 【自動運転(オートモード)画面】

Ch:0 [モード:マニュアル] オクリ セッテイ=100,05mm オクリ スヒ゜ート゛=[0] オクリ ジョウタイ=テイシ

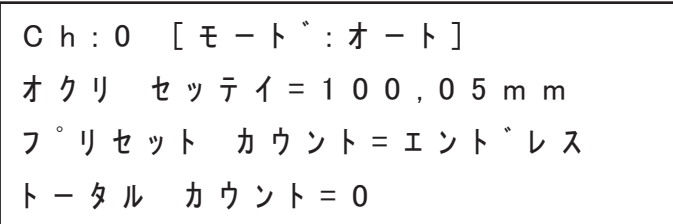

## ■手動運転(マニュアルモード)

NC 送り装置の手動運転の操作方法です。

このモードは手動での材料送りや作成したチャンネルデータの試運転を行う事が出来ます。

#### 表示画面

手動運転の表示画面です。 起動時の初期状態は「画面 1」が表示されています。 「0」キーを押す事で「画面 2」の表示に切り替えます。 (画面の切り替えは手動運転時のみ行えます)

#### 【画面1】

- 1. 材料の送り長さ(送りピッチ)の設定値です。
- 2. 材料の送り速度(0 = 最高速)の設定値です。
- 3. NC 送り装置の送り状態です。

#### 【画面 2】

- 1. 材料の送り長さ(送りピッチ)の設定値です。
- 2. 自動運転時の材料指定回数送りの残りカウント数です。(P.26 参照)
- 3. 自動運転時の材料送り済みトータルカウント数です。(P.26 参照)

#### 【画面 1】

Ch:0 [モード:マニュアル] オクリ セッテイ=100,05mm オクリ スヒ<sup>°</sup> - ト<sup>\*</sup> = [0] オクリ ジョウタイ=テイシ

#### 【画面 2】

Ch:0 [モード:マニュアル] オクリ セッテイ=100,05mm プリセット カウント=エンドレス トータル カウント=0

#### 手動送り (ジョグ送り)

#### 1 正転送り

「3」キーを押している間だけ正転送りを行います。 U モデルは「6」キーで設定したジョグ送り速度で送れます。(P.26 参照)

#### 2 逆転送り

「1」キーを押している間だけ正転送りを行います。 U モデルは「4」キーで設定したジョグ送り速度で送れます。 (P.26 参照) [チャンネル:0] オクリ セッテイ=100,05mm オクリ スピード=[0] オクリ ホウコウ=セイテン

[チャンネル:0] オクリ セッテイ=100,05mm オクリ スピード=[0] オクリ ホウコウ=ギャクテン

#### 一行程送り

正転送り

「9」キーを押す度に設定した材料送り長さで 一回正転送りを行います。

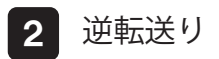

「7」キーを押す度に設定した材料送り長さで 一回逆転送りを行います。

[チャンネル:0] オクリ セッテイ=100,05mm オクリ スピード=[0] オクリ ホウコウ=セイテン

[チャンネル:0] オクリ セッテイ=100,05mm オクリ スピード=[0] オクリ ホウコウ=キ゛ャクテン

# ■自動運転(オートモード)

NC 送り装置の自動運転の操作方法です。

このモードは作成(記憶)したチャンネルデータを基に自動運転を行います。

自動運転中はプレス機械の入力デバイス (P.13 参照 ) からスタート信号が入力される毎に設定した材料送り長さで送ります。

#### ■ 自動運転開始の確認

表示画面

3. NC 送り装置の送り状態です。

自動運転の表示画面です。

【画面1】

【画面 2】

安全の為に自動運転の初回起動時は開始確認画面が表示されます。 (確認後は運転を終了するまで表示されません)

自動運転の開始を行うには「ENT」キーを押します。 中止する(メインメニューに戻る)には「CLR」キーを押します。

起動時の初期状態は「画面 1」が表示されています。

1. 材料の送り長さ(送りピッチ)の設定値です。 2.材料の送り速度(0 = 最高速)の設定値です。

1. 材料の送り長さ(送りピッチ)の設定値です。

(画面の切り替えは手動運転時のみ行えます)

2.自動運転時の材料指定回数送りの残りカウント数です。(P.26 参照) 3.自動運転時の材料送り済みトータルカウント数です。(P.26 参照)

※自動運転中は「自動 / 手動スイッチ」以外の操作は受付けません。 ※「画面1,2」の切替えは手動運転に切替えて「0」キーを押します。

【画面 1】

### Ch:0 [モード:オート] オクリ セッテイ=100,05mm オクリ スピード=[0] オクリ ジョウタイ=テイシ

「オートモード カイシOK?」

ハイ=[ENT] : イイエ=[CLR]

【画面 2】

### Ch:0 [モード: オート ] オクリ セッテイ=100,05mm プリセット カウント=エンドレス トータル カウント=0

※指定回数送り(プリセットカウント)の設定、材料送り完了回数(トータルカウント)の変更は、 手動運転(マニュアルモード)に切替えて、「運転の設定」から行えます。(P.26 参照)

# 注意 ・初めて自動運転を行う際は必ず手動運転で正常に作動する事を確認してください。(P.26 参照) ・自動運転を開始する前に必ずプレス機械のスライドが上死点付近で停止していることを確認してください。 (機械式及び電子カムの出力角度、近接センサーの出力位置から運転を開始した場合は一度目はその位置から材料送りを開始しますのでご注意ください)

- ・自動運転を開始する前にプレス機械の回転数は必ず定常運転の回転数に達している事を確認してください。
- ・材料送り中にプレス機械の回転数を変動(上昇・下降)させないでください。 (プレス機械の回転数が一定でない場合に送りを開始した場合は設定した材料送り長さ(送りピッチ)が乱れる場合があります)

## ■運転の設定

自動運転のトータルカウント・プリセットカウント、 手動運転の手動送り(ジョグ送り)速度の設定変更が行えます。 (これらの設定は各チャンネル毎に保存されます)

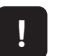

■ 手動運転に切替え

運転の設定は手動運転の表示画面で「ENT」キーを押します。 前の画面に戻るには「CLR」キーを押します。

トータルカウント

現在の自動送り完了回数の変更を行う事が出来ます。 トータルカウントは自動運転時の材料送り回数を記録する機能です。 最大「999999999」まで設定可能で、それ以上カウントすると「0」に戻ります。

㾎 トータルカウントの変更

運転の設定で「1」キーを押します。 現在の自動送り回数が表示されるので、「CLR」キーで データをクリアし数値を入力します。 「ENT」キーを押す事により設定が保存されます。

[トータル カウント] トータルカウント=0

#### プリセットカウント

自動運転時の指定回数送りの設定を行う事が出来ます。(連続運転のみ行う場合は設定する必要はありません) 回数を設定すると残りカウント数が「0」になった際に、送り完了 LED の点灯と POS リレーが出力されます。 またスタート信号を受けても材料送りを行わずスタンバイ状態になります。 初期値「0」に設定すると連続運転(エンドレス)になります。

$$
\boxed{\checkmark}
$$

㾎 プリセットカウントの変更

運転の設定で「2」キーを押します。 現在の自動送り回数が表示されるので、「CLR」キーで データをクリアし数値を入力します。 「ENT」キーを押す事により設定が保存されます。

「プリセット カウント] プリセットカウント=0

エンドレス=[0]

#### 手動送り速度

手動運転時の手動送り(ジョグ送り)速度の設定を行う事が出来ます。(この機能は U モデルのみ) 変更が適用されるキーは可変ジョグ送りキー(「4」,「6」キー)です。 設定値は「1 ~ 30」の範囲で設定します。 初期値は「10」で通常のジョグ送り速度(「1」,「3」キー)と同じです。

#### 手動送り速度の変更

運転の設定で「3」キーを押します。 現在の調整速度が表示されますので「CLR」キーで データをクリアし数値を入力します。 「ENT」キーを押す事により設定が保存されます。

[シュドウオクリ セッテイ] チョウセイ スピード=10 デフォルト=[10]

トータルカウント ヘンコウ=[1] プリセットカウント ヘンコウ=[2] シュドウオクリ セッテイ=[3]  $E \upharpoonright$   $\checkmark$   $\upharpoonright$   $\upharpoonright$   $E$   $\upharpoonright$   $C \perp R$  ]

# ■運転の終了

手動運転または自動運転の終了方法です。

自動運転を行った場合は以下の手順通りに終了処理を行ってください。

(終了処理を行わずに電源を切った場合には現在のトータルカウントやプリセットカウントが保存されません)

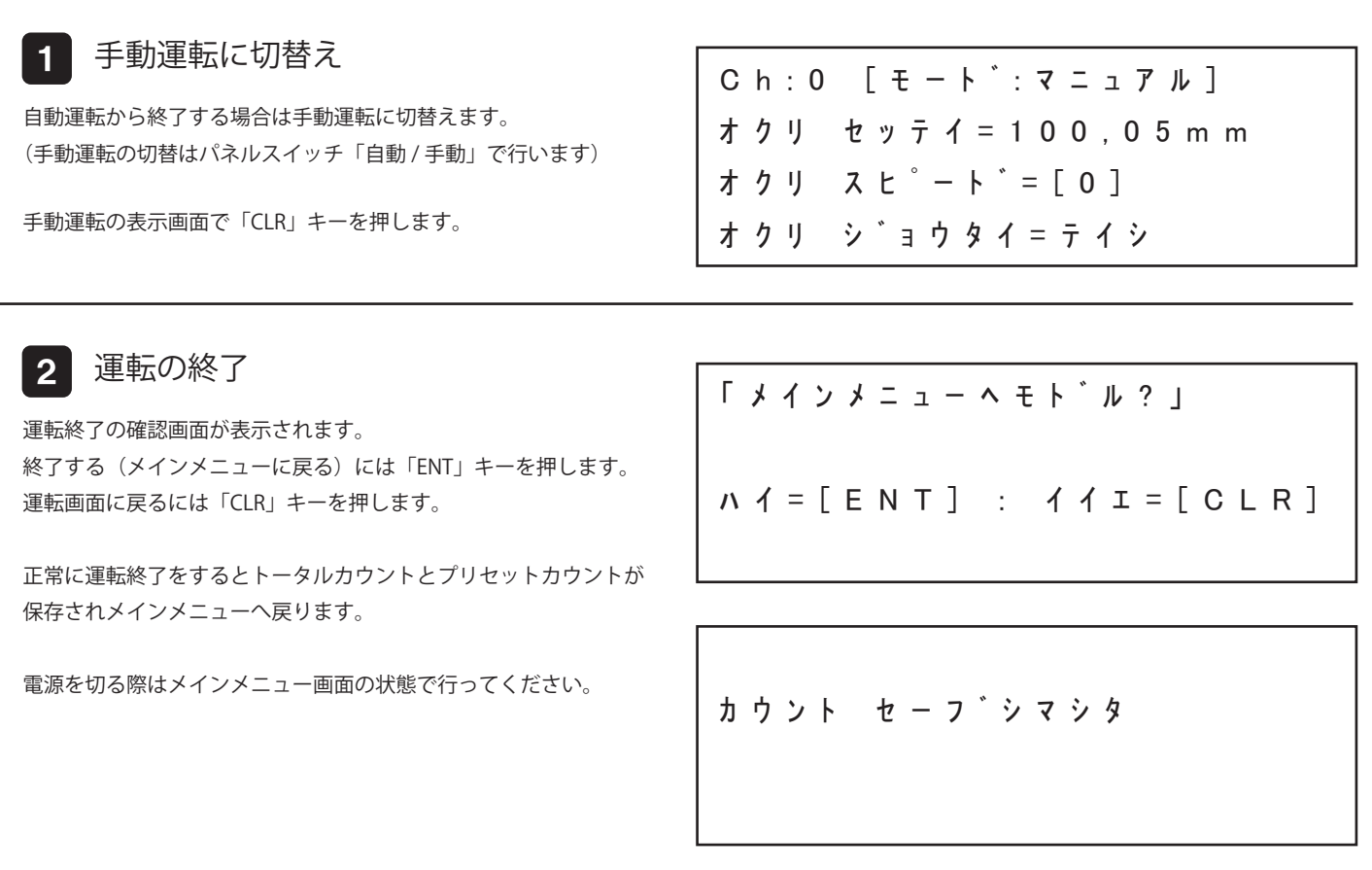

# ■他機連動リレー出力

本機には外部機器の連携用リレー出力機能が備わっています。 例えば、パトライトに接続するとサーボエラー・送り待機中・指定回数送り完了時に点灯するので、

作業者が制御盤の前に居なくても状況を把握することが出来ます。

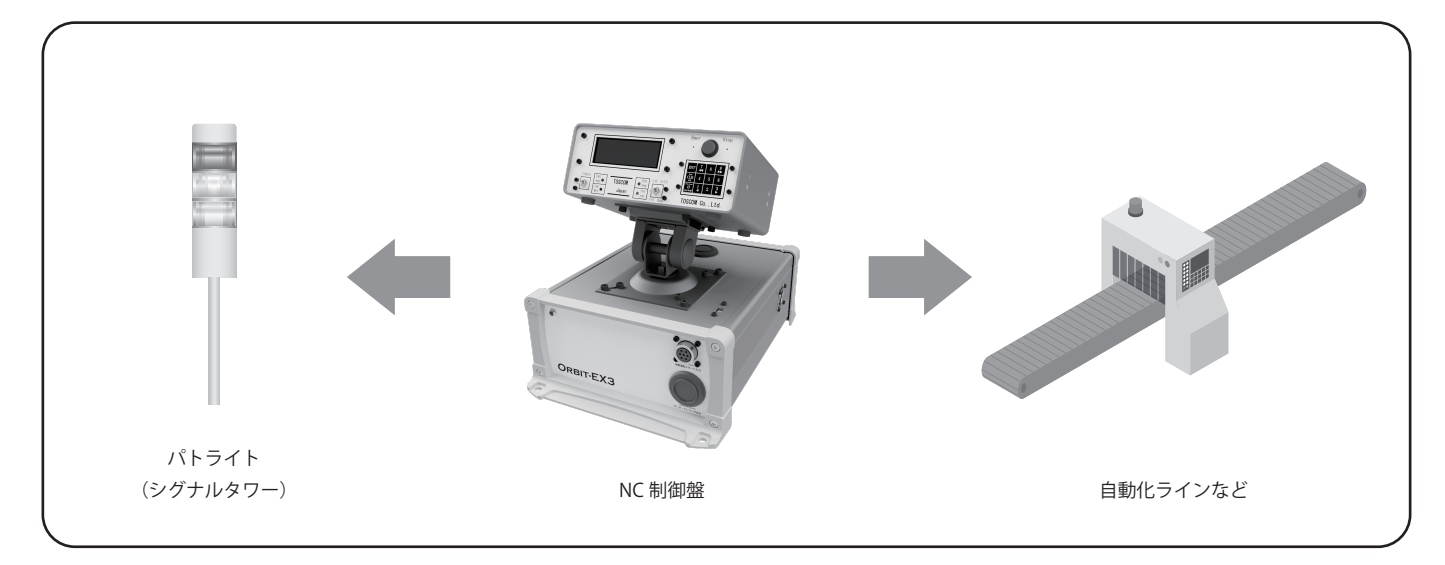

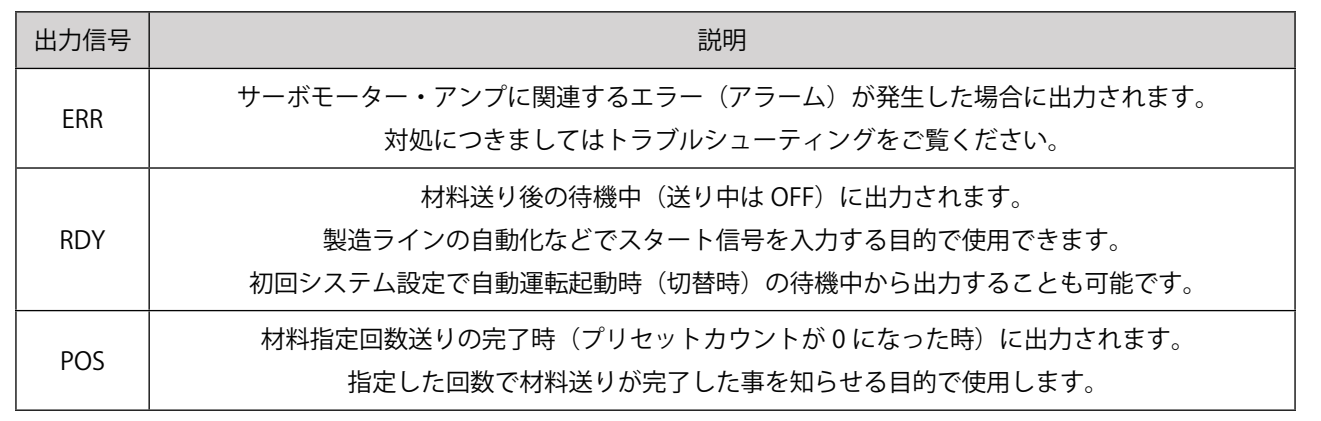

リレー出力線はメイン制御盤の後部から赤・黒・白の三本に束なったリード線が上記3種類出ています。 必要に応じて外部機器に結線を行ってください。

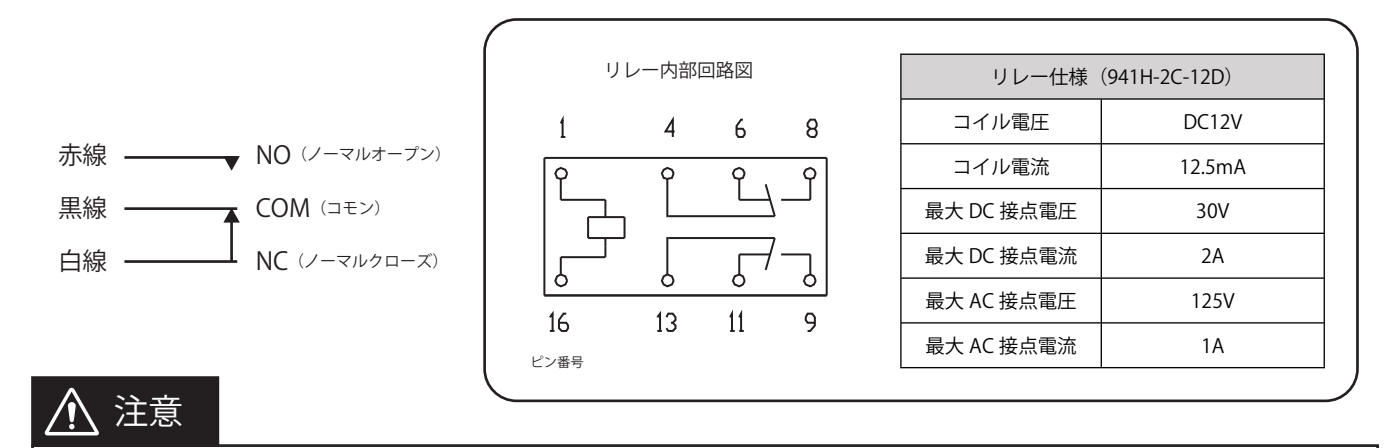

・外部機器の入力電流が大きい場合は必ず中間に、大リレーを中継させてください。

・リレーの接続によって他の機器に不具合及び故障、その他の損害等が生じましても弊社では責任を負いかねます。

# ■制御盤の仕様

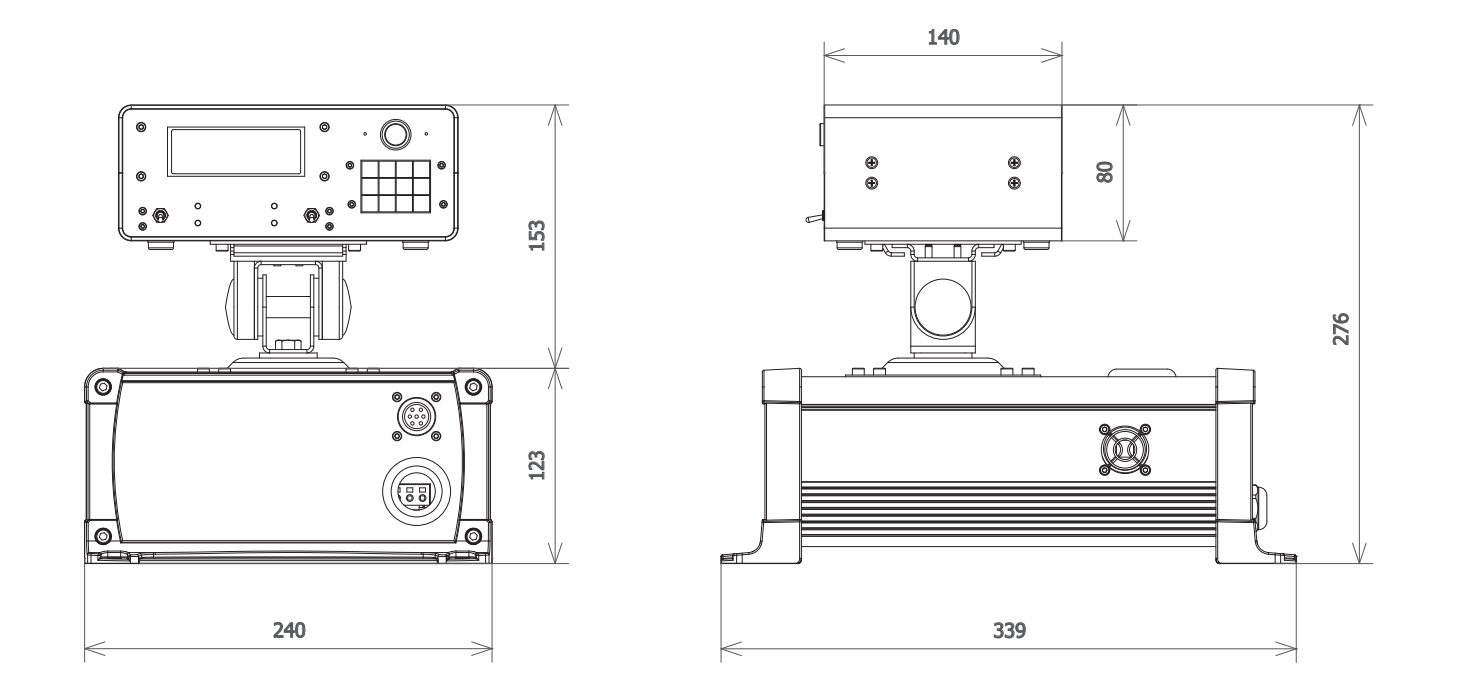

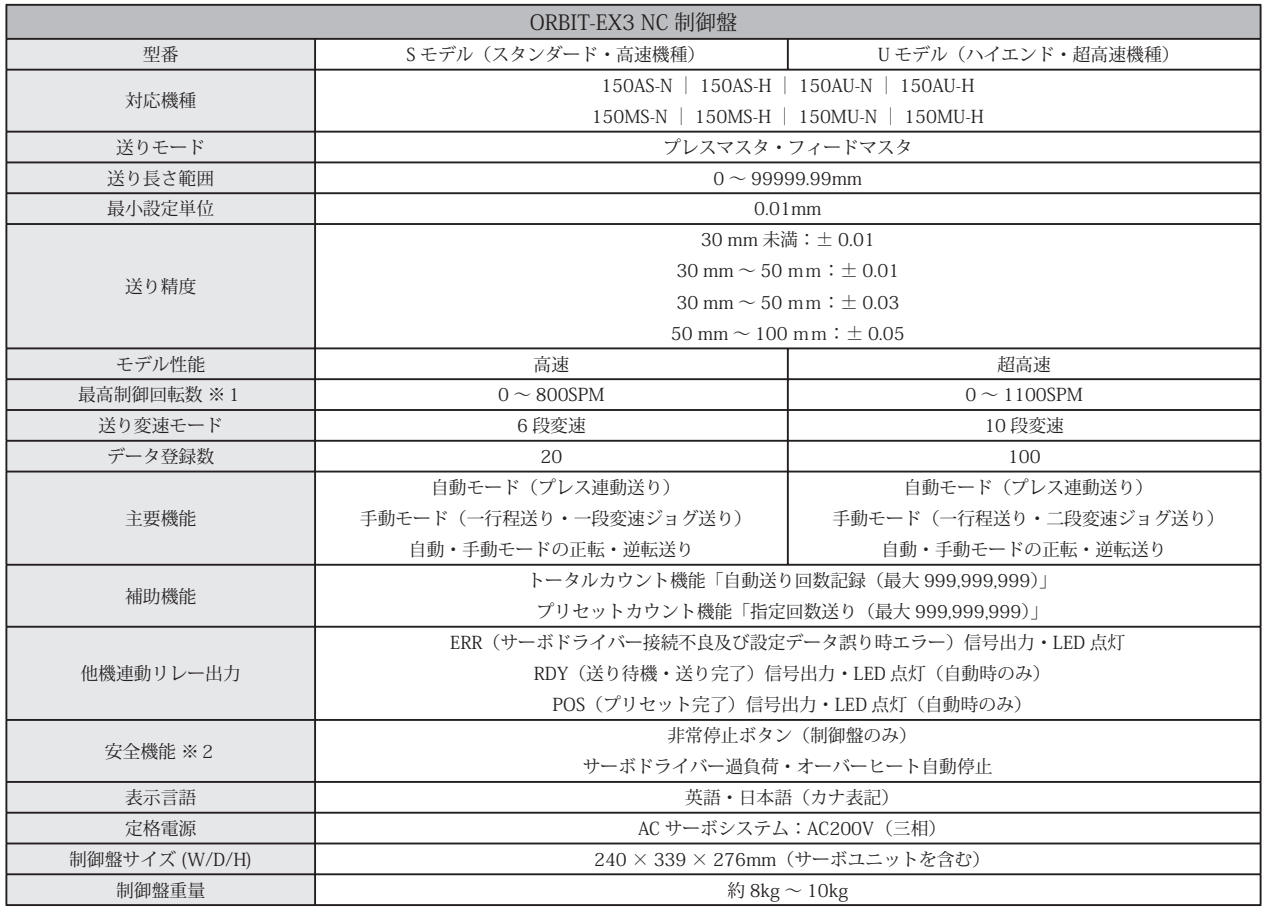

※液晶画面のバックライトはSモデルは黄色、Uモデルは青色になります。

※1 制御盤の最高性能速度を表すものであり、エアリリーシング方式ではエアコンプレッサーの性能により600SPM以下に制限される場合があります。

※2 制御盤の非常停止ボタンでプレスを連動停止させる場合はユーザー様側でプレス機に結線する必要があります。

(制御盤から非常停止を行うと制御盤がリセットされプレスから入力を受けても待機状態になります)

## ■材料送りの概略知識

✓ プレス機械の基本動作について

プレス機械は機械内部のクランクが回転(通常右回転)する事によりスライド(ラム)が連動して上下に移動します。 プレス機のスライドは上死点「0°」から下降を始め、下死点「180°」に達します。 下死点「180°」を通過するとスライドは上昇を始め、上死点「0°」に戻ります。 クランクの現在角度はプレス機の上部にあるクランク角度計または操作盤の表示器から確認することができます。

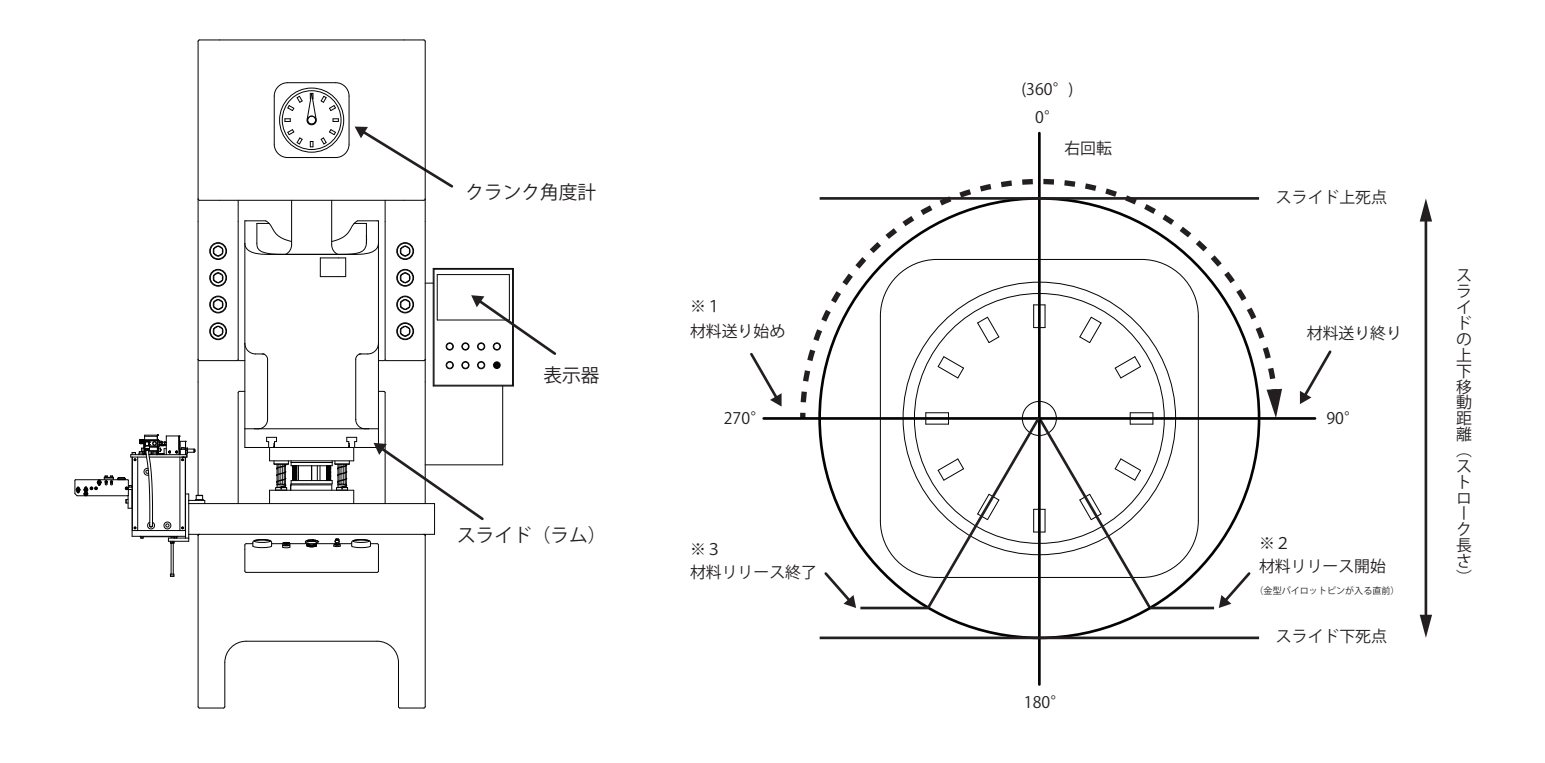

#### 1 材料送りのタイミングについて

材料送りのタイミングの基本はスライドが下死点から上昇を始めて戻り工程の中間点「270°」の位置で材料送りを開始して 下降工程の中間点「90°」の位置までに材料送りを完了する必要があります。(※1) ただしプレスの回転速度や送り長さの設定によっては「270°」から送り始めると「90°」までの間に材料を送りきれない場合があります。 その場合は制御盤の送り速度を上げて「270°」から「90°」までの間に送りきるように調整してください。 (例:送り速度 [3] の場合は [2] に変更)

金型の打ち抜き形状により可能であれば「240°」辺りから材料を送り始めるとその分送り時間に余裕ができるため、 よりピッチの長い材料送りが出来ます。

#### 2 材料リリースのタイミングについて

弊社の送り装置は送り精度が高く、通常パイロットによる位置ズレ補正は不要のためプレス工程での材料リリース動作は不要です。 ただしパイロットを使用する金型の場合には、パイロットピンが材料のパイロット穴に入る直前に送り装置の上ロールで押さえている 材料を一時的にリリース(開放)する必要があります。(※2)

そして開放した材料リリースの終了はスライドが下死点を通過後、次の材料を送り始める前にリリースを終了しておく必要があります。(※3)

リリースの方法についてはエアリリース方式とメカリリース方式によって異なるため、詳しくは機械本体の取扱説明書をご覧ください。

# ■トラブルシューティング

「故障かな?」と思ったら修理を依頼される前に以下のことをお調べください。 対処方法通りにしても問題が発生する場合は弊社 HP のお問い合わせフォームからご連絡ください。

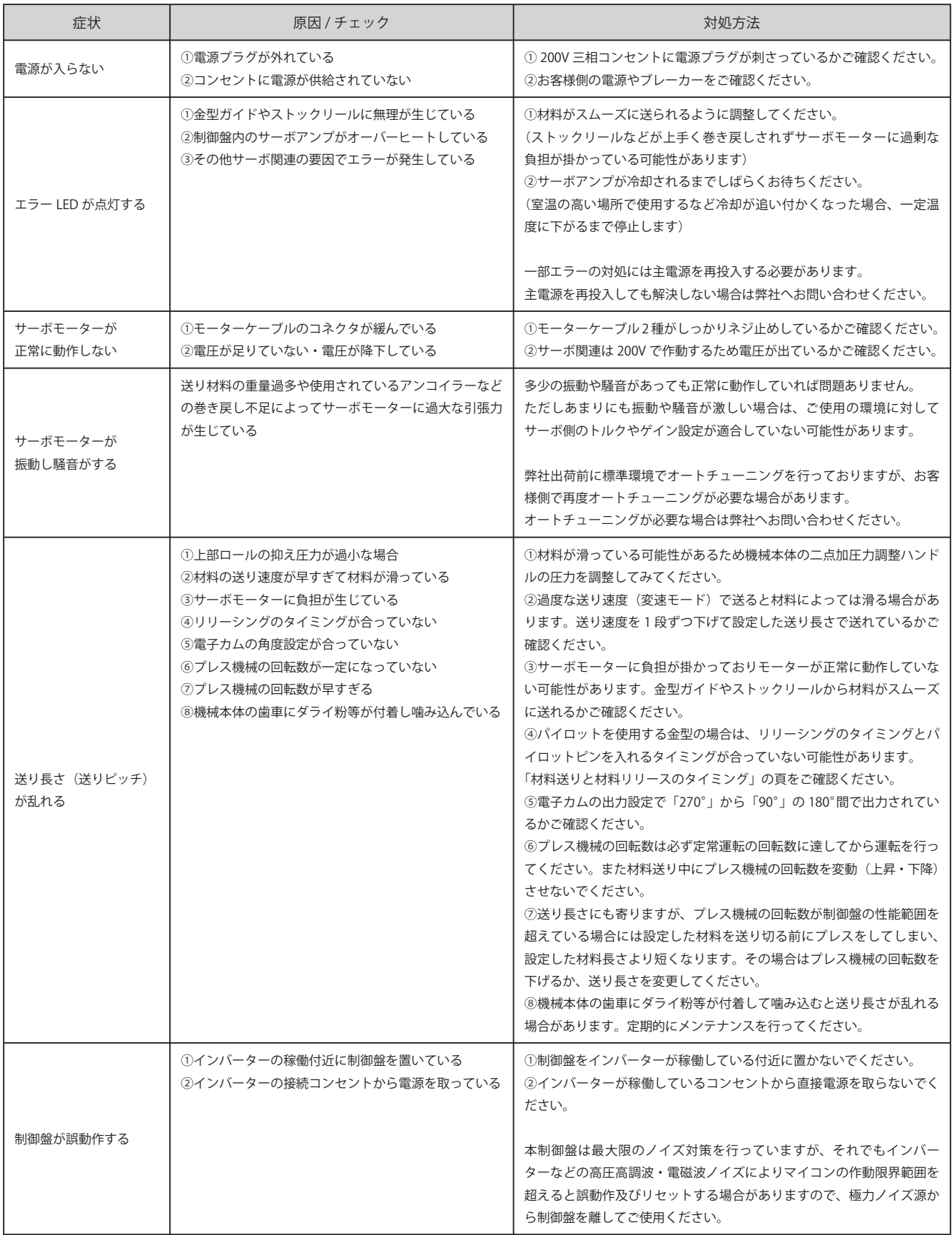

## ■保証とアフターサービス

#### 保証書 (別添付)

- ●保証書は製品のご購入時に別紙で添付しています。
- ●保証書は納品伝票と共に大切に保管してください。
- ●保証期間は納品日から一年間、弊社保証規定に基づき無償でご対応させて頂きます。
- ●保証期間中でも有償修理になることがあります。 (詳しい保証規定については保証書の内容をご確認ください)

#### 保証の免責事項

- ●製品の保証は日本国内において有効です。 ●製品の修理・交換をご依頼される場合は、 弊社にご返送いただく形となります。
	- (現地への出張による修理・交換・メンテナンス業務は行っておりません)

#### 修理のご依頼について

- ●「故障かな?」と思ったら、まずは「トラブルシューティング」をお調べください。 それでも問題が継続する場合は弊社 HP のお問い合わせフォームからご連絡ください。
- ●保証期間が過ぎた場合は製品に問題がなかった場合でも別途診断費用が発生いたします。
- ●修理ご依頼の送料は保証期間内は弊社負担、保証期間外はお客様負担となります。 (保証期間内でも保証規定外による故障であった場合はお客様負担になります)

#### ■重要なお知らせ

免責事項

- ●本説明書に記載されている内容は予告なく変更される場合があります。
- ●製品の仕様や寸法は改良により予告なく変更される場合があります。
- ●現在ご使用されている製品の仕様とは異なる場合があります。
- ●送り性能は最大性能速度から算出した理論値であり送り材料の幅や重みその他の要因よっても変動します。

製造・販売

トスコム株式会社 TOSCOM

Adress:〒577-0817 大阪府東大阪市近江堂 1-8-23 TEL:06-6722-0482 E-Mail: info@toscom-japan.com URL:https://www.toscom-japan.com